# Saga er

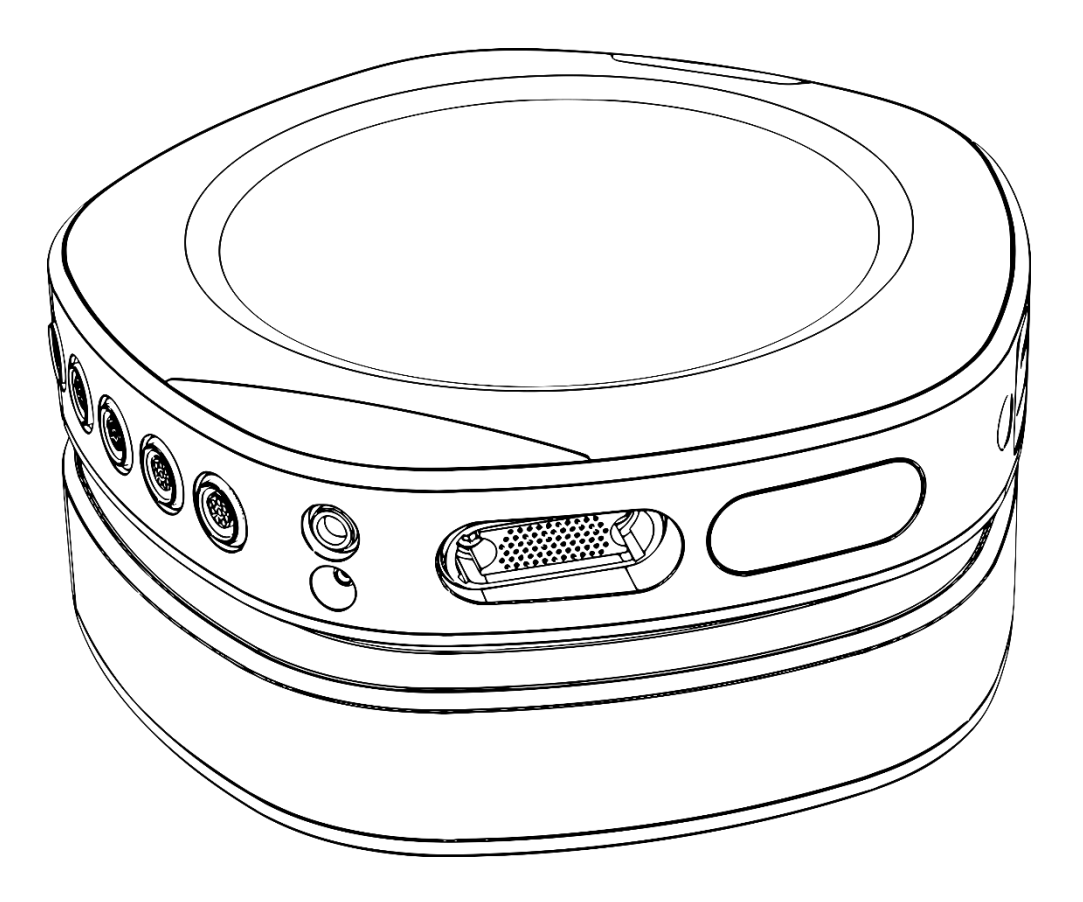

# **DOCUMENTATION QRA for SAGA Quick Recording Application 1.1.0**

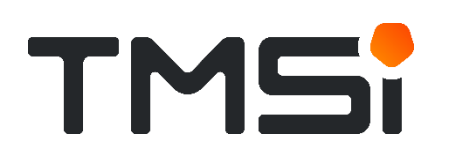

REF: 93-3300-0001-EN-2-0

**REV 2 EN Last update: 2020-12-17**

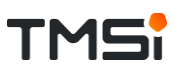

# **TABLE OF CONTENTS**

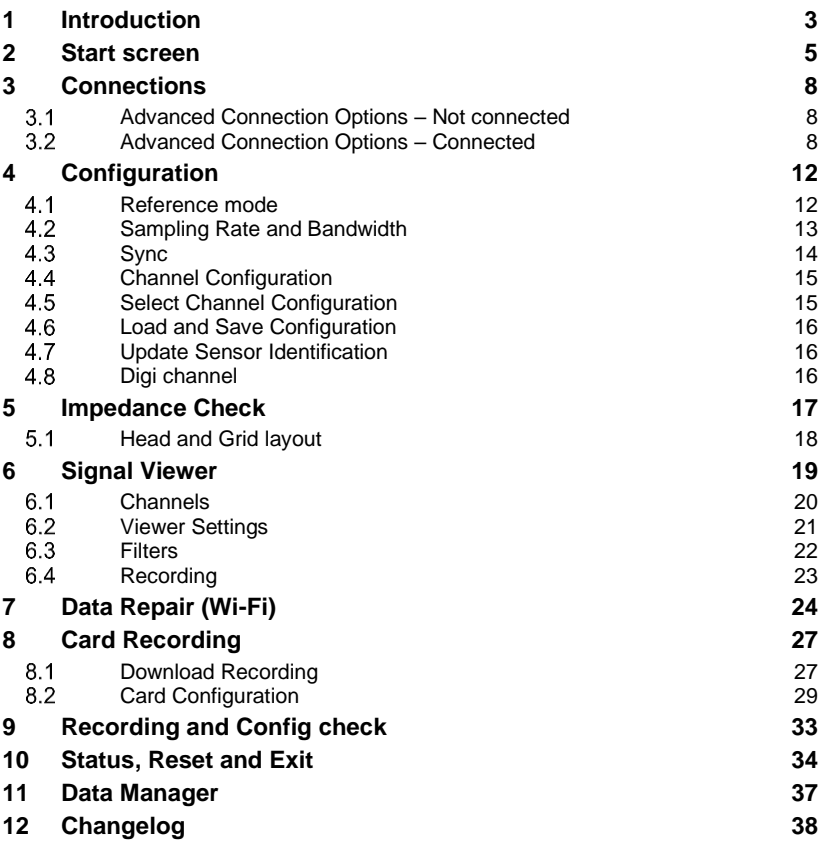

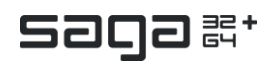

# <span id="page-2-0"></span>**1 INTRODUCTION**

The Quick Recording Application (QRA for SAGA 1.1.0) is specifically built for the use of the SAGA device. It can be used stand-alone or in combination with the Polybench Data Manager. The QRA guides the user through the process of connecting to the device, defining the measurement settings and channel configuration, performing an impedance check and finally the data viewing and recording. In the following flow-chart [\(Figure 1\)](#page-2-1), these steps are shown.

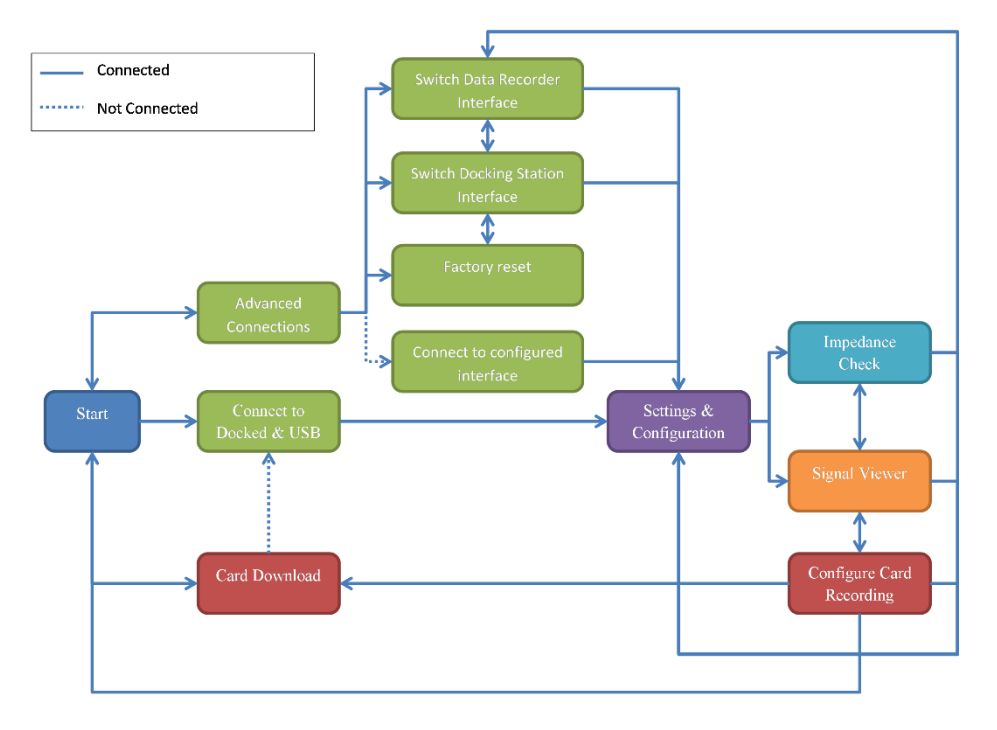

<span id="page-2-1"></span>**Figure 1: Flow chart of the different steps in the QRA. Different colors represent different pages in the QRA / the separate chapters in this documentation**

The different steps of the flow chart are described in this document and illustrated with screenshots of the corresponding QRA pages.

The QRA and the SAGA support three types of interfaces between the Data Recorder and the Docking Station: (1) Docked (Electrical), (2) Fiber (Optical) or (3) Wi-Fi (Wireless). The user can switch between these different interfaces through the QRA. When using the Wi-Fi interface, there will often be a number of missing samples. To be able to retrieve a data file without missing samples, backup logging on the device is also started when starting the data recording. When the recording is finished, both datasets will be combined to create a repaired and complete dataset, which is called data repair. The process of data recording and data repair is visualized in the following flow chart (see [Figure 2\)](#page-3-0).

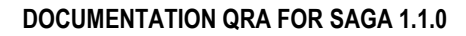

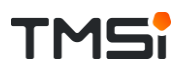

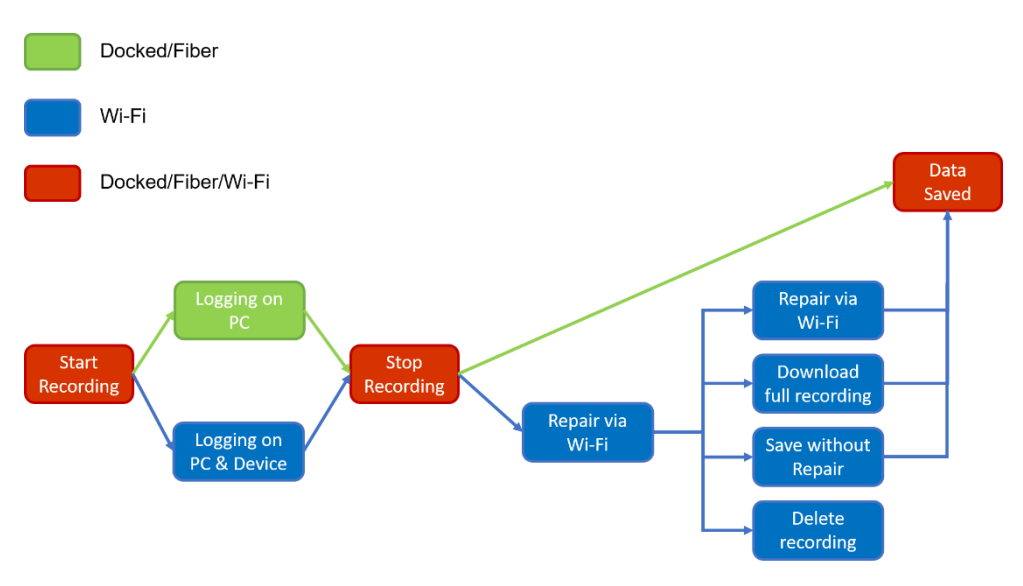

<span id="page-3-1"></span><span id="page-3-0"></span>**Figure 2: Flow chart of the recording process in the QRA. Depending on the interface, different steps are taken.**

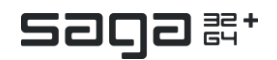

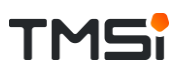

# <span id="page-4-0"></span>**2 START SCREEN**

At Startup, the following screen is shown [\(Figure 3\)](#page-4-1).

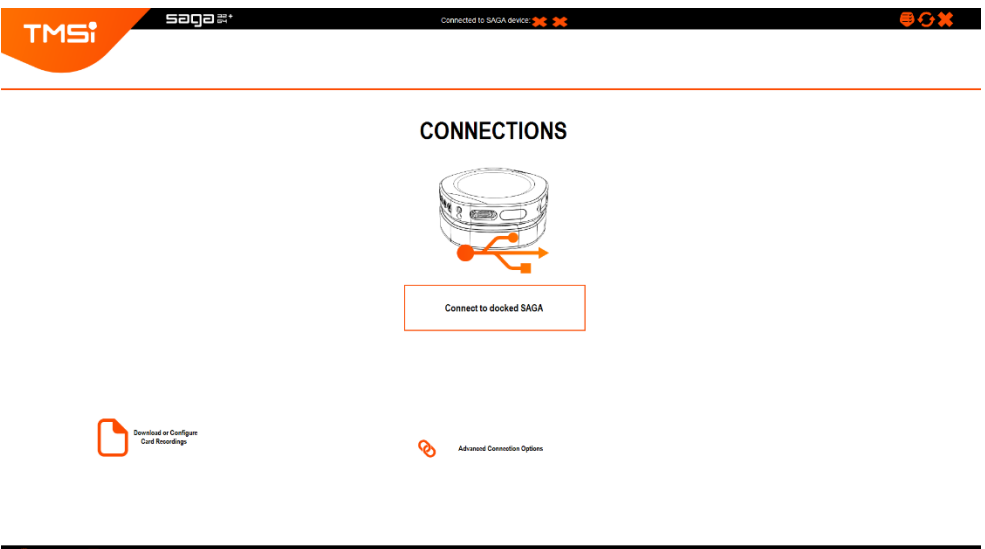

<span id="page-4-1"></span>**Figure 3: QRA screenshot - Start screen of the QRA, always shown at startup of the QRA**

The large 'Connect to docked SAGA' button forces the user to always start with a Docked (electrical) connection via USB. When this button is pressed, the connection will be made automatically and the user will be redirected to the Configuration page.

Below the large button some feedback about the connection process is given (except upon opening the QRA): 'Disconnected!' when there is no connection with the device, 'Connecting…' when the process of making a connection is ongoing, 'Connected' when the connection is established and 'CONNECTION FAILED! Docking Station does not respond, is it connected to USB and Power?' when connection cannot be established. This message is shown for example when the user tries to connect the device while it is off or the USB cable is not plugged in.

When the user already knows which interfaces (between Data Recorder and Docking Station and between Docking Station and PC) are configured on the SAGA device, the user can choose to directly connect to this interface via 'Advanced Connection Options' (see Connect [to SAGA via configured interface\)](#page-7-3).

When there is a card recording on the device, this recording should be downloaded before continuing to the Configuration page. When the user clicks on the 'Download Recording' button, the user is directed to the Download page (see [Download](#page-26-1)  [Recording\)](#page-26-1). A card download is only possible when the device is Docked. When this is not the case, the warning 'To configure or download a card recording the device should be docked!' is shown below the button 'Download Card Recording'. When the device is not connected when the button is pressed, the QRA will automatically try to connect to the SAGA device via Docked and USB interface.

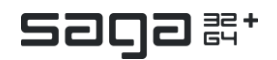

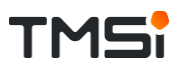

When the user connects to the SAGA device, the QRA checks whether there is a data file on the device (number of recordings > 0) and redirects the user to the Check Card Recording page [\(Figure 4\)](#page-5-0).

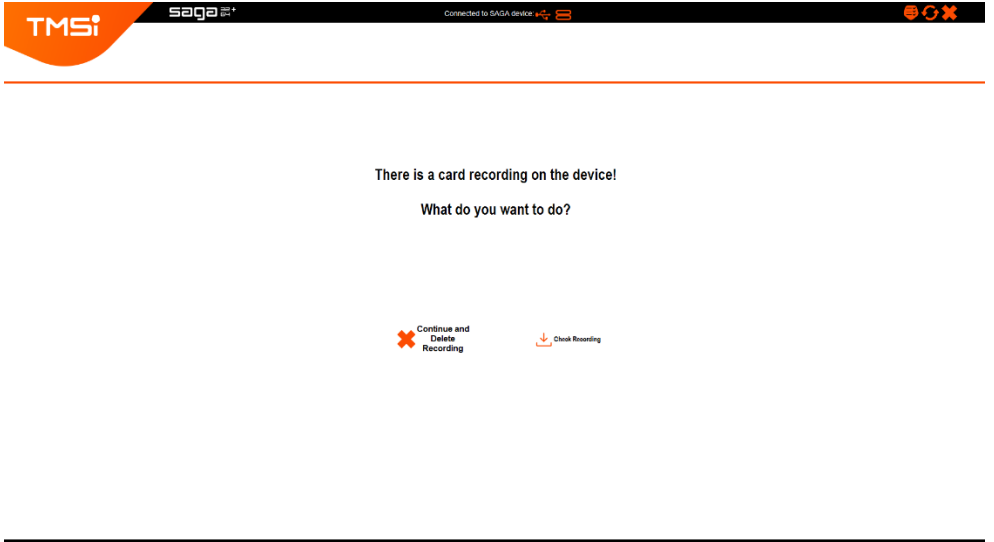

<span id="page-5-0"></span>**Figure 4: QRA screenshot - Check Card Recording page**

When the user selects 'Continue and Delete Recording', the user is redirected to the Configuration page and all available recordings are deleted from the device. When the user is moving from the Connections page to the Configuration page again (e.g. after a connection switch), this warning might still be there, however no recordings will be listed on the Download page.

After a connection has been made with the SAGA device, the QRA also checks whether there is a Card Configuration active on the device (Start with Record button = 'On' or Start at specific time = 'On') and redirects the user to the Check Card Configuration page [\(Figure 5\)](#page-6-0).

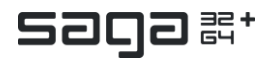

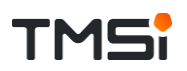

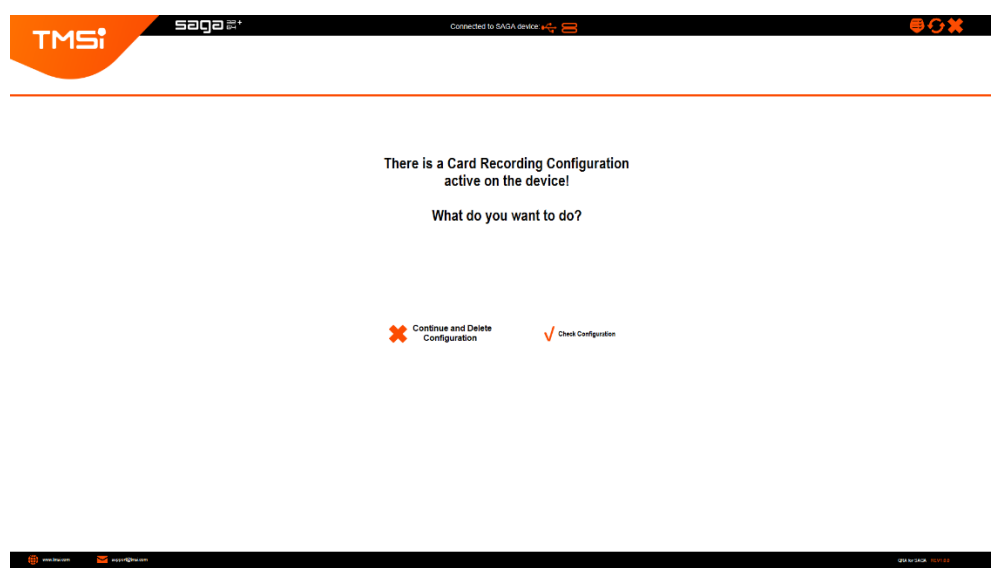

<span id="page-6-0"></span>**Figure 5: QRA screenshot - Check Card Configuration page**

When the user selects 'Continue and Delete Configuration' the user is redirected to the Configuration page and the Start Recording is set to 'Off' (either the Start button or the Start at specific time). When the user wants to check the card configuration that is on the device, the [Card](#page-28-0) Configuration Overview is shown (see Card [Configuration\)](#page-28-0). The user can choose to either keep this configuration and exit the QRA or to delete the configuration and continue with the QRA.

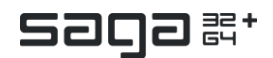

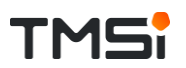

# <span id="page-7-0"></span>**3 CONNECTIONS**

The default interface between the Data Recorder and the Docking Station is 'Docked (electrical)' and 'USB' for the interface between the Docking Station and the PC. To change an interface, the user should go to the Advanced Connection Options page. Depending on whether the device is already connected, different options are shown to the user.

#### <span id="page-7-1"></span> $3.1$ **Advanced Connection Options – Not connected**

When no connection is made yet, the following screen [\(Figure 6\)](#page-7-4) is shown.

## <span id="page-7-3"></span>**Connect to SAGA via configured interface**

When the user already knows which interface is configured on the device, the user can switch to this interface directly.

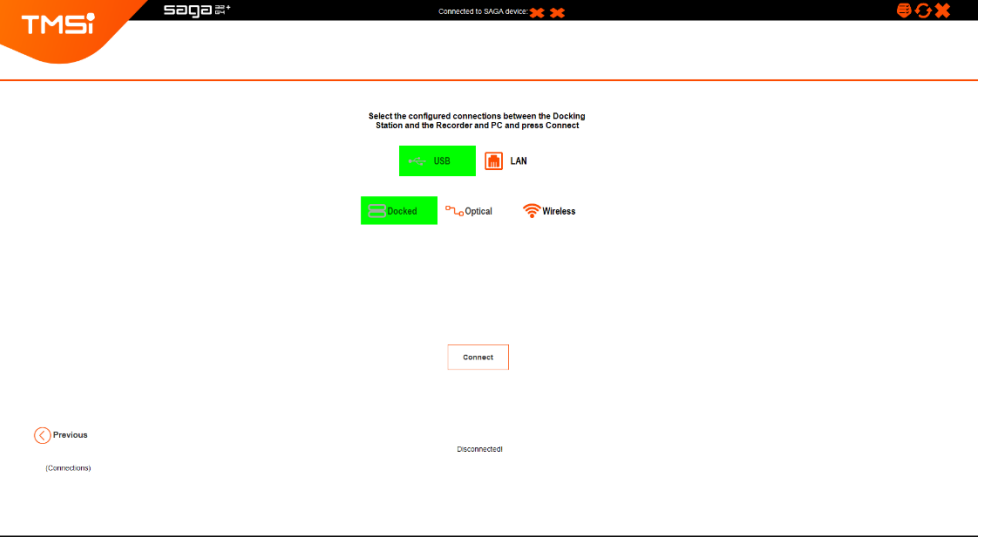

<span id="page-7-4"></span>**Figure 6: QRA screenshot - Connect to configured interface**

The user should select the configured interface and press 'Connect' afterwards (see [Figure 6\)](#page-7-4). The selected interfaces are green.

## <span id="page-7-2"></span>**Advanced Connection Options – Connected**

When the device is connected, the Advanced Connection Options page shows, by default, the option to switch the Connection between the Data Recorder and the Docking Station. When the 'Other Connection Options' button is pressed, all advanced connection options are shown (see [Figure 7\)](#page-8-0).

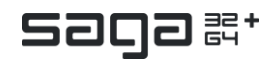

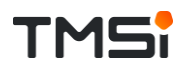

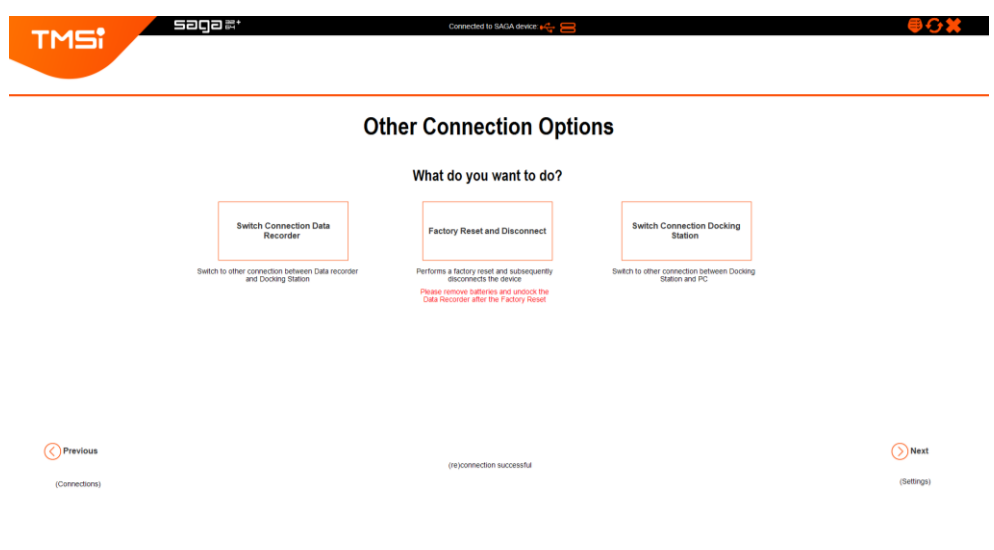

<span id="page-8-0"></span>**Figure 7: QRA screenshot - Other Connection Options - Connected**

#### **Switch Connection Data Recorder**

In green, the current interface connection is shown (see [Figure 8\)](#page-8-1). The user should select the desired interface first and press 'Switch' afterwards.

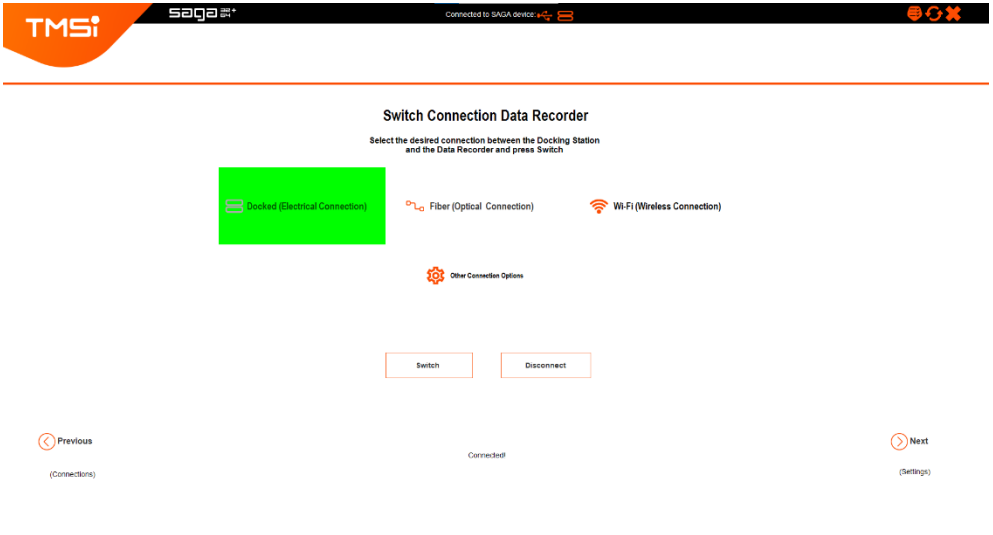

<span id="page-8-1"></span>**Figure 8: QRA screenshot - Switch Connection Data Recorder**

During the switch procedure some feedback is given to the user below the 'Switch' and 'Disconnect' buttons. It shows the different steps that are taken in this process: (1) '(re)connecting to Interface…', (2) 'Disconnected', (3) 'Scanning for devices…', (4) 'Connecting…' and (5) '(re)connection Successful!'

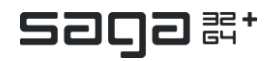

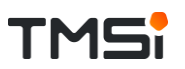

Especially when switching to the Wi-Fi interface it might occur that the device cannot be found directly. When this is the case, another round of scanning and connecting will be started (see [Figure 9a](#page-9-0)).

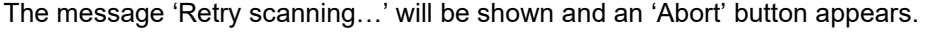

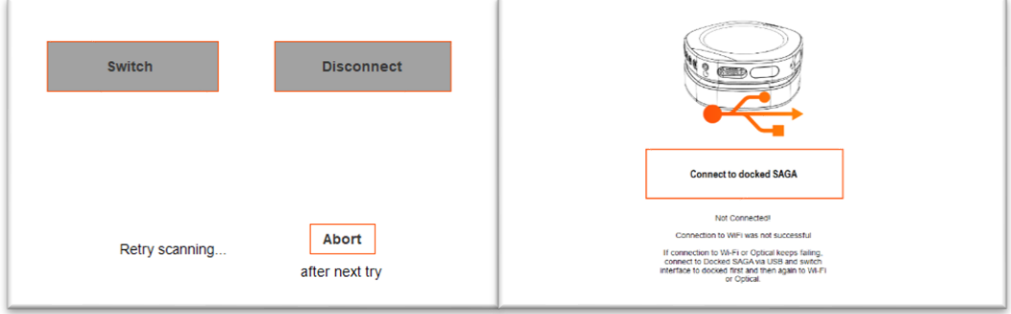

<span id="page-9-0"></span>**Figure 9: QRA screenshot (cut-outs) - (a) Retry scanning message, (b) Interface switch not successful**

When after a number of tries, the device can still not be found, the user can abort the scanning process by clicking the button. The user is then redirected to the Start page and the advice to connect via Docked and USB first is shown (see [Figure 9b](#page-9-0)).

When switching to Wi-Fi was not successful after a large number of tries, a solution might be to switch to Docked, even when the device is already connected via Docked, and afterwards try to switch to Wi-Fi again.

## **Factory Reset and Disconnect**

Performing a Factory Reset might be useful when the behaviour of the device is not as expected anymore. After performing the factory reset, the device is disconnected and the user is redirected to the Start page. The user is informed that the batteries should be removed andthe Data Recorder should be undocked after performing the Factory Reset.

## **Switch Connection Docking Station**

It is possible to reach a SAGA device via a network (LAN) connection, which should be configured on the PC beforehand. To switch to the LAN interface, the user should select the LAN button first and afterwards press 'Switch' (see [Figure 10\)](#page-10-0). It follows the same switching procedure as for the Data Recorder Interface switch.

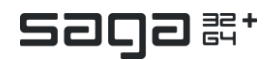

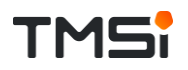

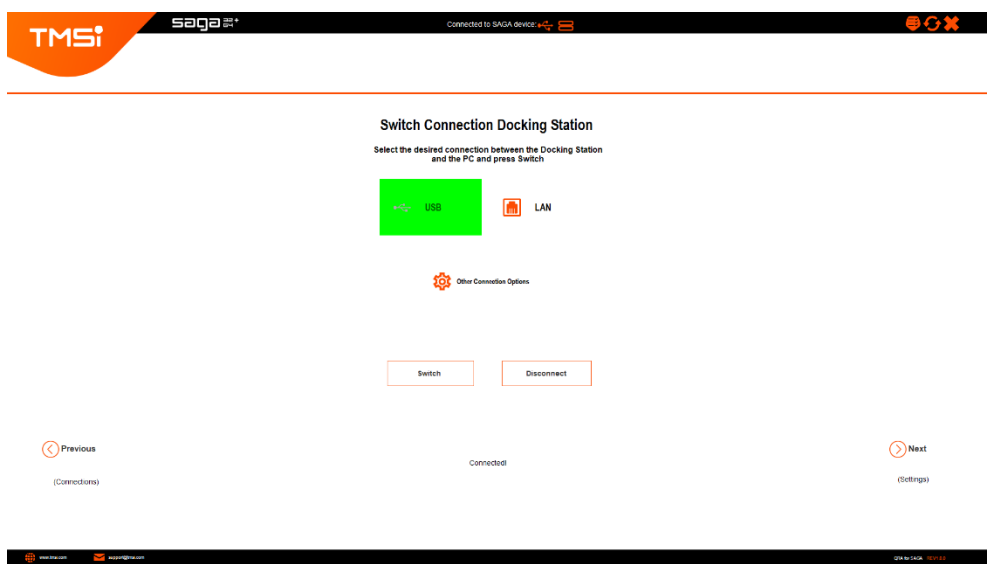

<span id="page-10-0"></span>**Figure 10: QRA screenshot - Switch Connection Docking Station**

#### **Successful switch**

When the switch was successful, an overview window is shown. The new connection interfaces are shown by text and icons (see [Figure 11\)](#page-10-1). From here the user can choose to continue to the Configuration page or to go back to the Connection page.

The connection icons are also shown in the black bar at the top of the screen and therefore always visible, regardless the page that is shown.

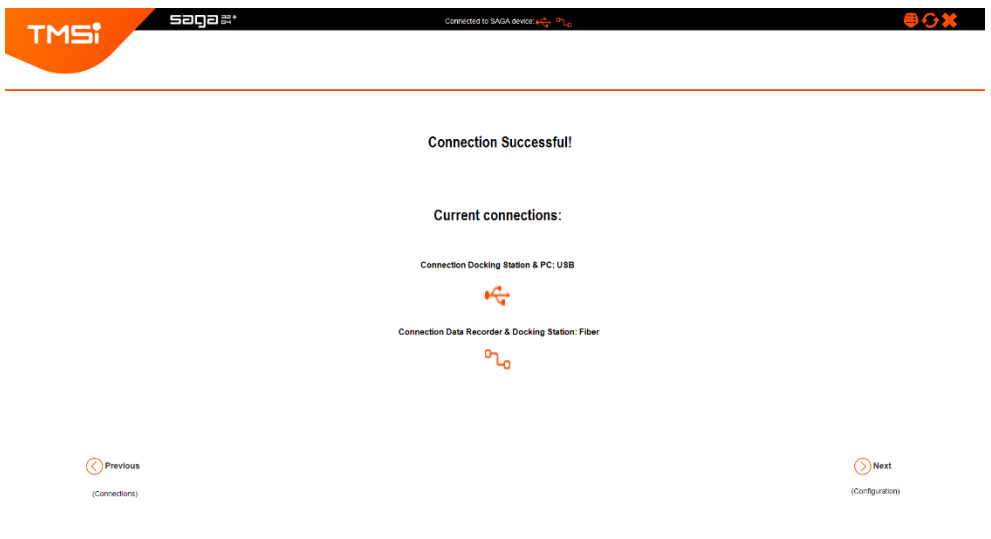

<span id="page-10-1"></span>**Figure 11: QRA screenshot - Switch successful**

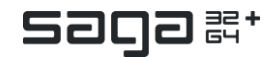

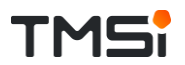

# <span id="page-11-0"></span>**4 CONFIGURATION**

The user can observe and edit the measurement settings and channel configuration on the device (see [Figure 12\)](#page-11-2) on the Configuration page. Configured settings are sent to the device when the Impedance Check or Signal Viewer page is opened.

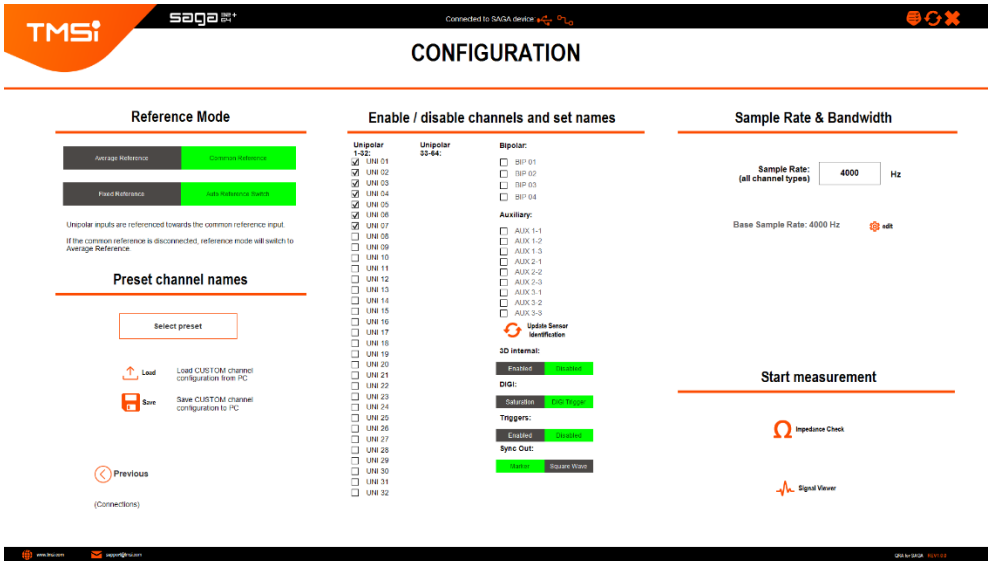

<span id="page-11-2"></span>**Figure 12: QRA screenshot - Configuration page**

#### <span id="page-11-1"></span> $4.1$ **Reference mode**

The SAGA device supports Average reference and Common reference measurements [\(Figure 13\)](#page-11-3).

If common reference is selected a choice must be made between 'Fixed Reference' and 'Auto Reference Switch'. When Auto Reference Switch is selected, the SAGA device automatically switches from Common Reference to Average Reference in case the common reference electrode lost connection.

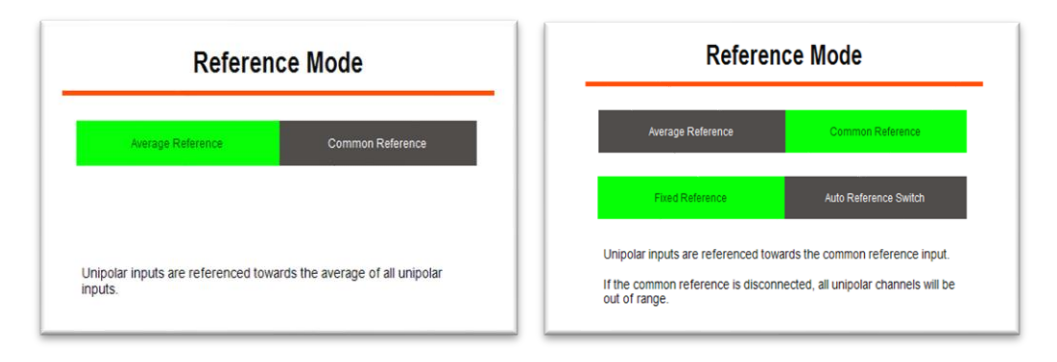

<span id="page-11-3"></span>**Figure 13: QRA screenshot (cut-outs) - (a) Average Reference mode, (b) Common Reference mode**

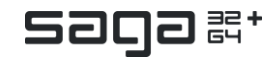

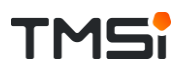

The occurrence of this switch event is shown in the data viewer by a red marker ('Ref Switch') on the screen and is stored in the data in the status channel as well as a separate event in the .events.csv file.

#### <span id="page-12-0"></span>4.2 **Sampling Rate and Bandwidth**

The sampling rate is the same for all channels (Unipolar, Bipolar, Auxiliary and Sensors) when the configured interface is the docked or optical interface. When the Wi-Fi interface is configured, different sampling rates can be set per channel type by selecting the 'Edit' button. A dropdown list with sampling rates is shown when the user clicks on the sampling rate [\(Figure 14a](#page-12-1)).

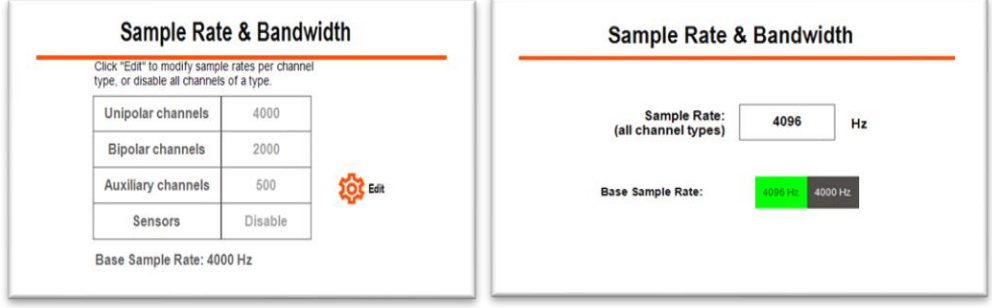

<span id="page-12-1"></span>**Figure 14: QRA screenshot (cut-outs) - (a) Selection of the sampling rate per channel type, (b) Editing of the Base Sample Rate**

A selection between two different Base Sampling rates (4000 and 4096 Hz) can be made via the 'edit' button [\(Figure 14b](#page-12-1)). After selecting a new base sampling rate, the sampling rate is adjusted automatically (can take a few seconds).

For measurements via a Docked or Fiber interface there are no bandwidth limitations. For the Wi-Fi interface and in case of a card recording there is a maximum bandwidth defined, which is set to 1.7 Mb.

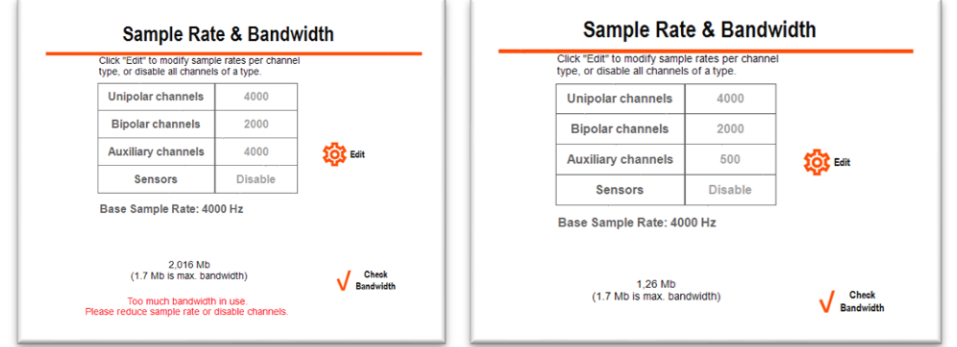

<span id="page-12-2"></span>**Figure 15: QRA screenshot (cut-outs) - (a) Bandwidth too high, (b) Bandwidth OK**

When the device is connected via Wi-Fi, the bandwidth calculation is always performed. When it is above the threshold, the user cannot continue to the Signal Viewer or Impedance Check. Furthermore, a warning is shown in red [\(Figure 15a](#page-12-2)). The user should reduce the bandwidth by decreasing the sampling rate and/or the number of selected channels before continuing. When the bandwidth is ok, no warning is shown [\(Figure 15b](#page-12-2)). The same procedure is applied for the card recording

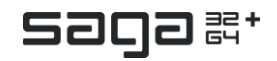

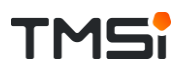

configuration; the user cannot continue or save a configuration when the bandwidth is above 1.7 Mb.

#### <span id="page-13-0"></span> $4.3$ **Sync**

Synchronization between other devices can be achieved via several Sync options.

## **Sync Out**

There are two Sync Out options in the SAGA device: (1) the Marker button or (2) the Square wave.

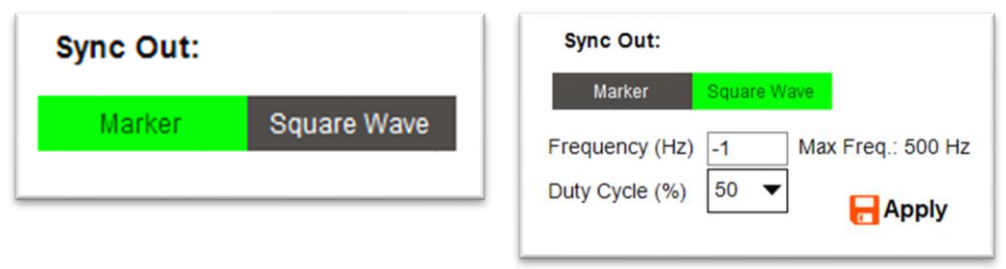

<span id="page-13-1"></span>**Figure 16: QRA screenshot (cut-outs) - (a) Selection of the Marker button, (b) Selection of the Square wave as Sync Out**

When the 'Marker' button is selected, the marker button on the SAGA device can be used to create a Sync Out signal [\(Figure 16a](#page-13-1)). The event of the button press is shown by an orange marker ('Marker button') in the data viewer and also saved as an event in the .events.csv file.

When the Square Wave is selected as a Sync out signal, a continuous square wave with a certain frequency and duty cycle will be saved in the status channel of the data. The Sync Out signal is visualised by a green indicator that blinks during the measurement on the Signal Viewer page (see [Viewer Settings\)](#page-20-0). After changing the frequency and/or duty cycle of the square wave, the user should always press 'apply', otherwise the values will not be set on the device [\(Figure 16b](#page-13-1)).

When the Marker button is selected, this is set on the device through a frequency of -1 for the square wave. When a negative value is selected by the user in configuring the square wave, the value of the frequency is forced to 1Hz.

## **Triggers**

Up to 16 trigger inputs can be used with SAGA. To retrieve the trigger inputs, they should be enabled on the Configuration page [\(Figure 17\)](#page-13-2). Afterwards, they can be visualized in the Signal Viewer (see [Viewer Settings\)](#page-20-0).

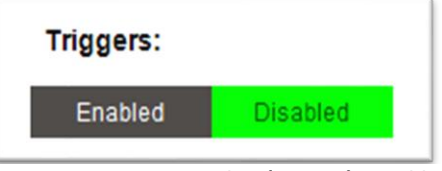

<span id="page-13-2"></span>**Figure 17: QRA screenshot (cut-out) - Enable or disable Triggers in configuration**

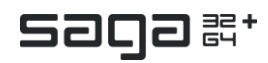

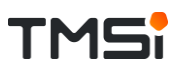

## <span id="page-14-0"></span>**Channel Configuration**

On the Configuration page, predefined channel names can be applied. Furthermore, custom names can be defined or loaded (see [Figure 12\)](#page-11-2). The channels that are enabled (checked) are the channels that will be used for data collection. Disabled channels are disabled on the device and will not be stored in the data file!

Two columns of unipolar channels are shown. In case of a 32+ channel device, the right column is left empty (as is the case in [Figure 12\)](#page-11-2).

#### <span id="page-14-1"></span>**Select Channel Configuration** 4.5

By default, the channel names that were already stored on the device are shown. These channel names are named 'INITIAL CONFIG (at QRA start)' and can always be selected by the user again. There are three sets of predefined channel names that can also be selected by the user: HDEMG, EEG and DEFAULT [\(Figure 18a](#page-14-2)-c).

The user can change the names of all Unipolar channels [\(Figure 18d](#page-14-2)). These channel names can be saved as the Custom channel list (see [Load and Save](#page-15-0)  [Configuration\)](#page-15-0). This list is then stored in an ini-file in the 'roaming user folder' (C:\Users\'User'\Appdata\Roaming\Polybench\'key'\ConfigSettings2 for a 64+ channel device and ConfigSettings32 for a 32+ channel device). The names of the BIP, AUX and Sensor channels cannot be changed, but they can be enabled or disabled.

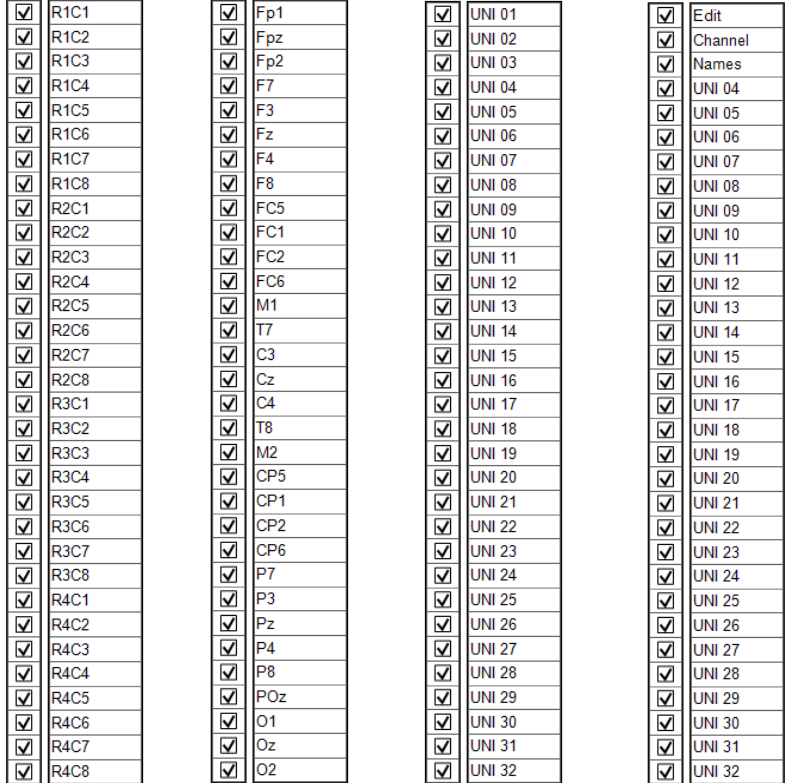

<span id="page-14-2"></span>**Figure 18: QRA screenshot (cut-outs) - (a) HDEMG channel names, (b) EEG channel names, (c) Default channel names, (d) Edited channel names**

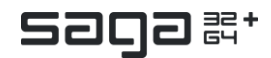

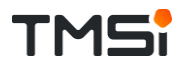

# <span id="page-15-0"></span>**Load and Save Configuration**

When the user changes the names of the channels and afterwards tries to select another channel list he will be asked whether the changed names should be saved to the Custom channel configuration list [\(Figure 19a](#page-15-3)). Selecting 'Yes' will result in the same action as pressing the 'Save' button.

When selecting the Custom channel configuration list from the drop-down menu, while the user has not loaded an ini-file yet, the user will be notified [\(Figure 19b](#page-15-3)). When there is no ini-file, the user will also be notified [\(Figure 19c](#page-15-3)).

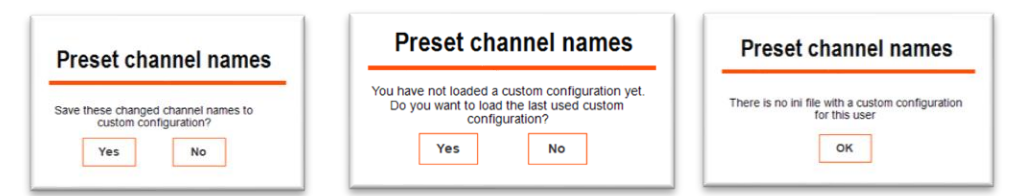

<span id="page-15-3"></span>**Figure 19: QRA screenshot (cut-outs) - (a) Message shown when channel names have been edited, but not saved yet, (b) Message shown when the user selects the Custom Channel Configuration, but no Custom file has been loaded yet, (c) Message shown when the user tries to load a Custom Channel Configuration, but there is no ini-file.**

Pressing 'Save' saves the current list of channel names in the Custom configuration list, as well as which channels are enabled/disabled. Pressing 'Load' opens the inifile with configuration names and enabled channels that is stored in the 'roaming user folder'.

#### <span id="page-15-1"></span>4.7 **Update Sensor Identification**

When an AUX sensor with a Chip ID is connected to the device and the 'Update Sensor Identification' button is pressed, the channel names are read out from the sensor and displayed in the list of channel names (see [Figure 20\)](#page-15-4).

#### <span id="page-15-2"></span>4.8 **Digi channel**

The DIGI channel can be configured in two ways (see [Figure 21\)](#page-15-5): 1) As a DIGI trigger, where it is used as Trigger input channel on the Data Recorder. 2) Selecting 'Saturation' automatically enables the saturation sensor channels 'SpO2', 'PLETH', 'HRate' and 'Stat'.

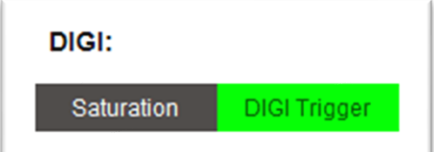

<span id="page-15-5"></span>**Figure 21: QRA screenshot (cut-out) - Enable DIGI Trigger or Saturation sensor channels.**

<span id="page-15-4"></span>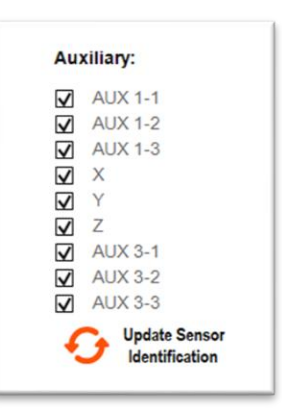

**Figure 20: QRA screenshot (cut-out) - AUX channels with identified accelerometer.**

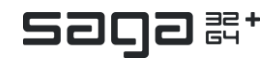

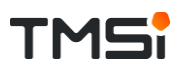

# <span id="page-16-0"></span>**5 IMPEDANCE CHECK**

On the Impedance Check page, the impedances are shown through color-coded indicators. Furthermore, a table of values is shown, which can also be hidden (Figure [22\)](#page-16-1).

When channels are disabled on the Configuration page, they are grey in the impedance grid and will get a value of 5000 kΩ. Channels that are not connected will get a value of 500 kΩ and their colour will be dark red. Impedances of 500 kΩ or higher are displayed in the list as 500 kΩ and have the same colour indicator as the not connected channels. Two more special values exist for impedance measurements. The first one is the Odd/Even error which is given when only odd or only even channels are enabled. This corresponds to a value of 5100 kΩ. Finally, when the Patient Ground is not connected, a GND disconnected error value is presented. The value of the error message is 5200 kΩ.

|                                                 | 5292 #*<br>Connected to SAGA device:<br>=                                                                                                    |               |                     |                    |                         |                |                        |                     |                 |                                                                                                    | ■◎米                                  |                                                                            |                                              |                                        |
|-------------------------------------------------|----------------------------------------------------------------------------------------------------|---------------|---------------------|--------------------|-------------------------|----------------|------------------------|---------------------|-----------------|----------------------------------------------------------------------------------------------------|--------------------------------------|----------------------------------------------------------------------------|----------------------------------------------|----------------------------------------|
| TMS:                                            | $\bullet$<br><b>DATA MANAGEMENT</b><br>No Patient Selected.<br>TMSI Polybench Data Manager is<br>not running or no Patient Record is<br>selected. |               | <b>CONNECTIONS</b>  |                    | <b>JOCCONFIGURATION</b> |                | <b>IMPEDANCE CHECK</b> |                     | A. SIGNAL VEWER |                                                                                                    | <b>CARD RECORDING</b>                |                                                                            |                                              |                                        |
|                                                 | <b>Yiew as head</b><br>layout                                                                                                    | UN 01         | <b>UNI 02</b>       | UNI 03             | LINI 04                 | <b>LINI CS</b> | UNI 06                 | UNI 07              | UNI 03          | 5000<br>CREF                                                                                                    | kOhm                                 | <b>UNI 33</b>                                                              | 5000                                         | kOhm                                   |
| $1 - 5$ kΩ<br>$6 - 10$ kΩ                       |                                                                                                    | UNI 03        | <b>UNI 10</b>       | <b>UNI 11</b>      | <b>UNI 12</b>           | <b>UNI 13</b>  | <b>UNI 14</b>          | <b>UNI 15</b>       | <b>UNI 16</b>   | 500<br><b>UNI 01</b><br>500<br>UNI 02<br><b>UNI 03</b><br>500<br>46<br>UNI 04<br><b>UNI 05</b><br>46            | kOhm<br>kOhm<br>kOhm<br>kOhm<br>kohm | <b>UNI 34</b><br>UNI 35<br><b>UNI 36</b><br>UNI 37<br><b>UNI 38</b>        | 5000<br>5000<br>5000<br>5000<br>5000         | kOhm<br>kOhm<br>kOhm<br>kOhm<br>kohm   |
| $10 - 30$ kΩ<br>$30 - 50$ kΩ                    |                                                                                                    | <b>UNI 17</b> | <b>UNI 18</b>       | <b>UNI 19</b>      | <b>UNI 20</b>           | <b>UNI 21</b>  | <b>UNI 22</b>          | <b>UNI 23</b>       | <b>UNI 24</b>   | 10<br><b>UNI 06</b><br><b>UNI 07</b><br>$\Omega$<br><b>UNI 08</b><br>500<br>500<br>UNI 09                       | kOhm<br>kOhm<br>kohm<br>kOhm         | UNI 39<br><b>UNI 40</b><br>UNI 41<br><b>UNI 42</b>                         | 5000<br>5000<br>5000<br>5000                 | kOhm<br>kOhm<br>kOhm<br><b>kOhm</b>    |
| $50 - 100$ kΩ<br>$100 - 200$ kΩ<br>200 - 400 kΩ |                                                                                                    | <b>UNI 25</b> | <b>UNI 26</b>       | <b>UNI 27</b>      | <b>UNI 28</b>           | <b>UNI 29</b>  | <b>UNI 30</b>          | <b>UNI 31</b>       | <b>UNI 32</b>   | UNI 10<br>500<br><b>UNI 11</b><br>500<br>500<br><b>UNI 12</b><br>500<br><b>UNI 13</b><br>UNI 14<br>$\mathbf{9}$ | kohm<br>kOhm<br>kohm<br>kohm<br>kohm | <b>UNI 43</b><br><b>UNI 44</b><br><b>UNI 45</b><br>UNI 46<br><b>UNI 47</b> | 5000<br>5000<br>5000<br>5000<br>5000         | kohm<br>kOhm<br>kiohm<br>kohm<br>kiOhm |
| $400 - 500$ kΩ<br>$\geq$ 500 kΩ / Not connected |                                                                                                    | <b>UNI 33</b> | i.<br><b>UNI 34</b> | 0<br><b>UNI 35</b> | <b>UNI 36</b>           | <b>UNI 37</b>  | <b>UNI 38</b>          | <b>UNI 39</b>       | <b>UNI 40</b>   | UNI 15<br>47<br>500<br><b>UNI 16</b><br>UNI 17<br>500<br>UNI 18<br>500                                          | kohm<br>kohm<br>kohm<br>kOhm         | <b>UNI 48</b><br><b>UNI 49</b><br><b>UNI 50</b><br><b>UNI 51</b>           | 5000<br>5000<br>5000<br>5000                 | kOhm<br>kiOhm<br>kohm<br>kOhm          |
| <b>Disabled</b><br>Odd/Even error               |                                                                                                    | UNE 41        | UNI 42              | 0<br>UNI 43<br>C   | <b>UNITA</b>            | LINE AS<br>L.  | UNI 46                 | UNI 47              | <b>UNI 48</b>   | 500<br>UNI 19<br><b>UNI 20</b><br>500<br>UNI 21<br>500<br><b>UNI 22</b><br>500<br>500<br>UNI 23                 | kohm<br>kOhm<br>kohm<br>kohm<br>kohm | <b>UNI 52</b><br>UNI 53<br><b>UNI 54</b><br><b>UNI 55</b><br><b>UNI 56</b> | 5000<br>5000<br>5000<br>5000<br>5000         | kohm<br>kohm<br>kohm<br>kohm<br>kOhm   |
| <b>GND disconnected</b>                         |                                                                                                    | <b>UNI 49</b> | <b>UNI 50</b>       | <b>UNI 51</b>      | <b>UNI 52</b>           | <b>UNI 53</b>  | <b>UNI 54</b>          | <b>UNI 65</b><br>σ. | <b>UNI 55</b>   | 500<br><b>UNI 24</b><br>UNI 25<br>500<br>500<br><b>UNI 26</b><br><b>UNI 27</b><br>500                           | kohm<br>kChm<br>kOhm<br>kOhm         | <b>UNI 57</b><br><b>UNI 58</b><br><b>UNI 59</b><br><b>UNI 60</b>           | 5000<br>5000<br>5000<br>5000                 | kiohm<br>kOhm<br>kiOhm<br><b>kOhm</b>  |
|                                                 |                                                                                                    | <b>UNI 57</b> | <b>UNI 58</b>       | <b>UNI 59</b>      | <b>UNI 60</b>           | UNI 61         | <b>UNI 62</b>          | <b>UNI 63</b>       | <b>UNI 64</b>   | <b>UNI 28</b><br>500<br>UNI 29<br>500<br>500<br><b>UNI 30</b><br>500<br><b>UNI 31</b><br>500<br>UNI 32          | kOhm<br>kohm<br>kOhm<br>kohm<br>kOhm | <b>UNI 61</b><br><b>UNI 62</b><br><b>UNI 63</b><br>UNI 64<br><b>PGND</b>   | 5000<br>5000<br>5000<br>5000<br>$\mathbf{9}$ | kiOhm<br>kohm<br>kiOhm<br>kohm<br>kOhm |
| <b>Back</b><br>(<)                              |                                                                                                    |               |                     | CREF               |                         |                | POND                   |                     |                 |                                                                                                    |                                      |                                                                            |                                              |                                        |
| <b>ETA</b> www.tracen<br><b>Second Face</b>     |                                                                                                    |               |                     |                    |                         |                |                        |                     |                 |                                                                                                    |                                      |                                                                            |                                              | nos estada provinci                    |

<span id="page-16-1"></span>**Figure 22: QRA screenshot - Impedance Check - Grid layout**

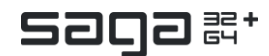

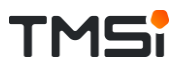

#### <span id="page-17-0"></span>**Head and Grid layout**  $5.1$

The user can switch between the grid and head layout (see [Figure 22](#page-16-1) and Figure [23\)](#page-17-1). By default, the grid layout is shown for all channel configurations, except the EEG configuration. For the EEG configuration the default layout is the head layout. Different grids will be shown for the 32+ and the 64+ devices.

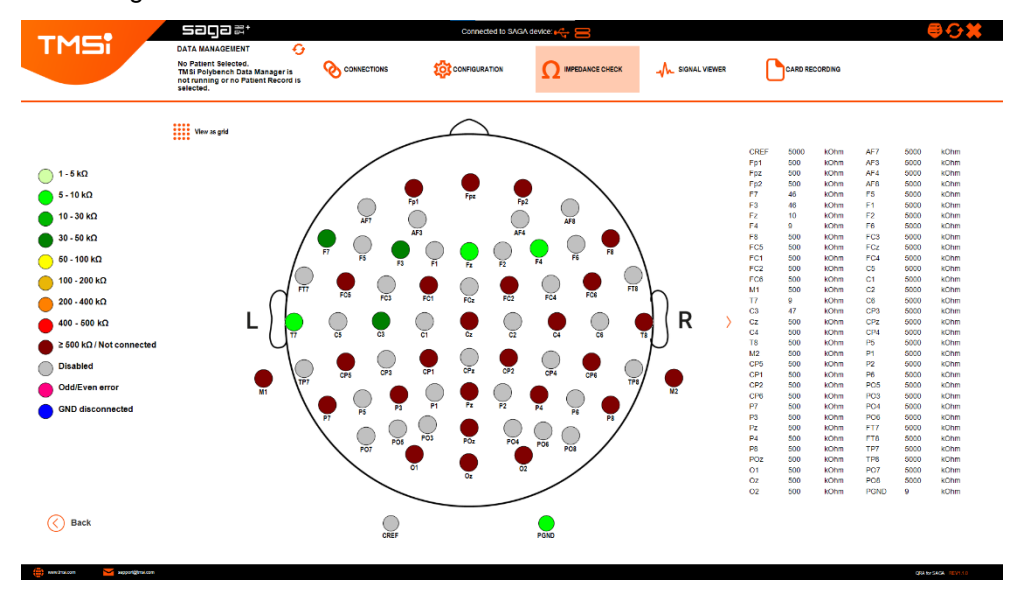

<span id="page-17-1"></span>**Figure 23: QRA screenshot - Impedance Check - Head layout**

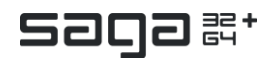

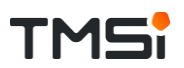

# <span id="page-18-0"></span>**6 SIGNAL VIEWER**

In the Signal Viewer, the data from the channels that are selected on the Configuration page can be shown [\(Figure 24\)](#page-18-1). Several choices can be made to optimally represent the data on the screen. Furthermore, on this page the data recording can be started and stopped.

The Signal Viewer starts automatically. When the data stream is stopped, the Signal Viewer can be started again by pressing the 'Start' button in the upper right corner [\(Figure 31a](#page-22-1)). In the data viewer 'Not recording' is shown to make clear that only the data stream has started, but no data is being recorded yet.

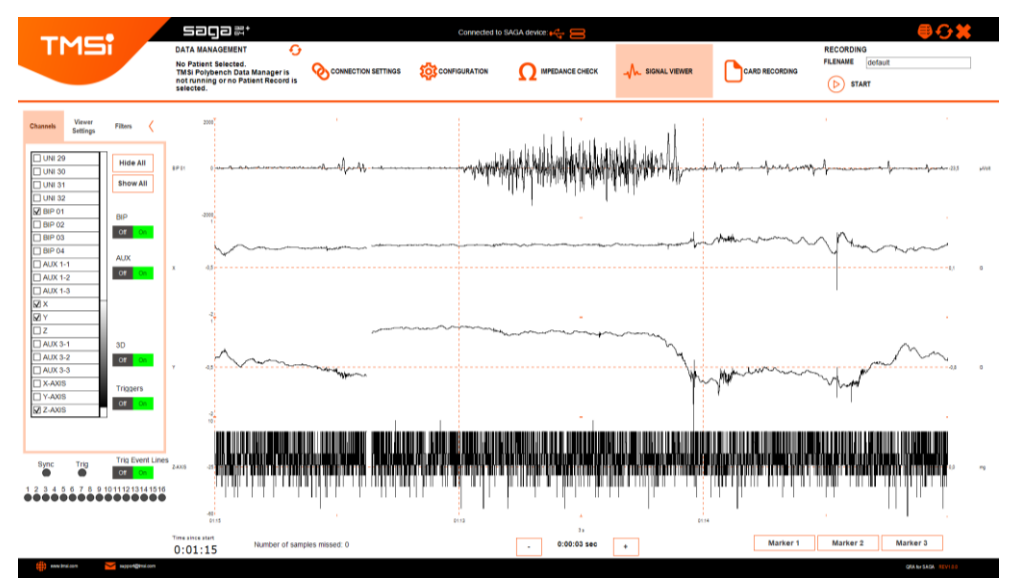

<span id="page-18-1"></span>**Figure 24: QRA screenshot - Signal Viewer page**

Below the data viewer, the time since the start of the measurement is shown.

Next to the 'Time since start', the 'Number of samples missed' is shown. In case of a Wi-Fi measurement, samples can be missed (which will be repaired later, see Data [Repair \(Wi-Fi\)\)](#page-28-1). This value gives an indication on the rate of missing samples.

With the '+' and '-' buttons below the data viewer, the time scale of the viewer can be adjusted. The default range of the screen is 3 seconds. .

By pressing the Marker buttons at the lower right of the screen, a Marker (vertical line) will be shown in the signal viewer (see [Figure 25\)](#page-19-1). The event will also be stored in the .events.csv file that is created during the data recording. Markers can be assigned to different events occurring during the measurement and the same marker can therefore be pressed several times. In Wi-Fi mode the markers cannot be used and the buttons are therefore not visible.

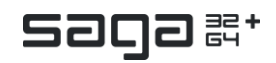

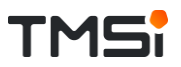

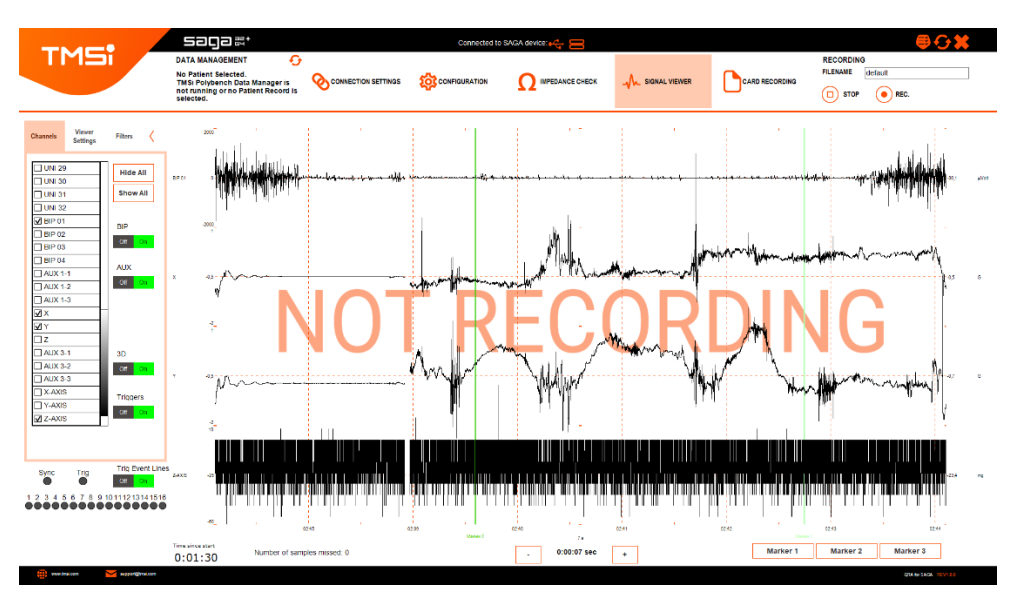

<span id="page-19-1"></span>**Figure 25: QRA screenshot - Markers in the data viewer**

To create a larger data viewer, the tabs on the left side of the Signal Viewer page can be hidden by pressing the small arrow button at the upper left corner (Figure [26\)](#page-19-2).

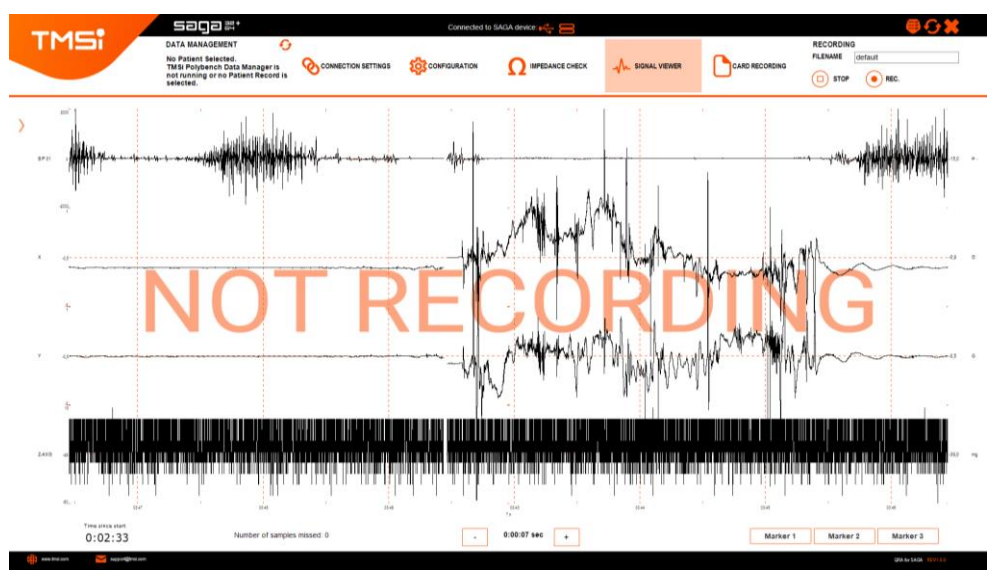

<span id="page-19-2"></span>**Figure 26: QRA screenshot - Enlarged data viewer**

#### <span id="page-19-0"></span> $6.1$ **Channels**

At the Channels tab on the Signal Viewer page (see [Figure 27\)](#page-20-1), the user can select the channels that should be displayed in the viewer. All channels that are not selected here will still be stored in the data file, while channels that were disabled on the Configuration page, are not visible here and will not be stored.

Channels can be enabled and disabled individually or by group (Bipolar, Auxiliary, Nonin, 3D and Triggers).

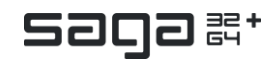

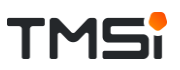

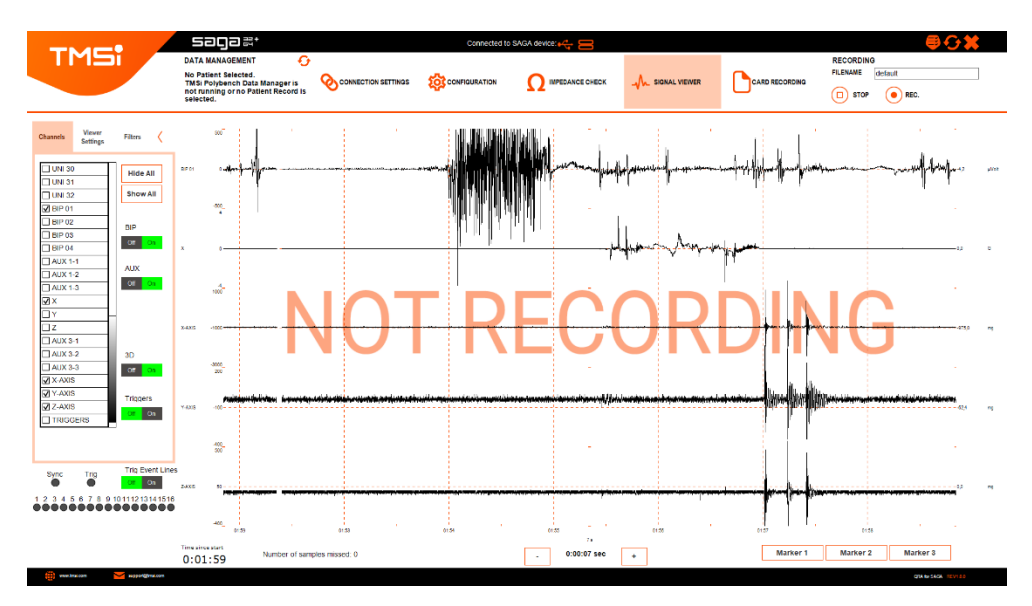

<span id="page-20-1"></span>**Figure 27: QRA screenshot - Channels tab of the Signal Viewer**

#### <span id="page-20-0"></span> $6.2$ **Viewer Settings**

At the Viewer Settings tab (see [Figure 28\)](#page-20-2), the user can adjust the scaling and ranges of the different channels and show or hide the Triggers signal.

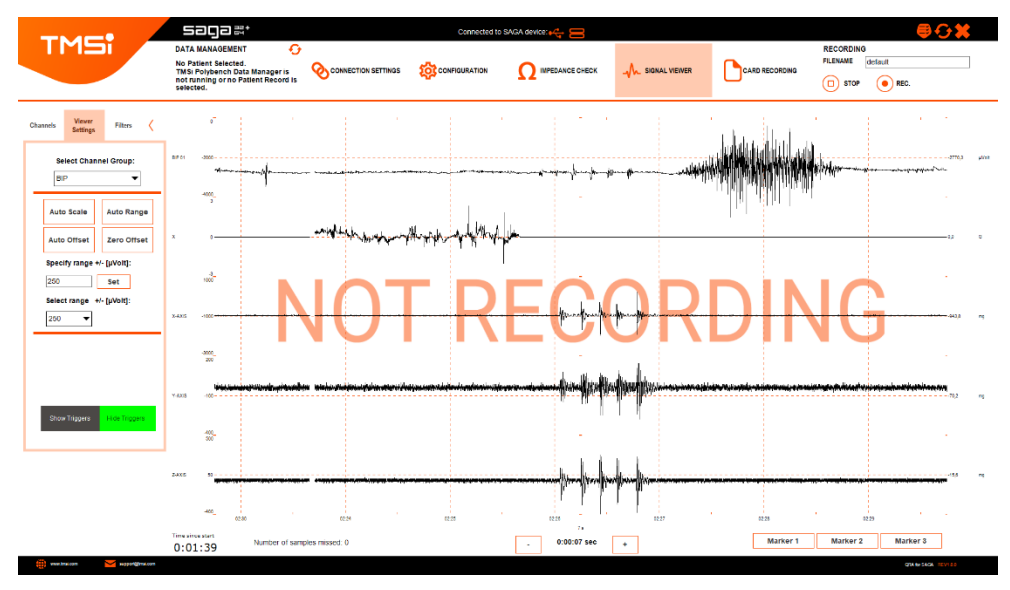

<span id="page-20-2"></span>**Figure 28: QRA screenshot - Viewer Settings tab of the Signal Viewer**

When the Signal Viewer is started, the ranges for the different channels are set to their default values, which is  $\pm 500$  µV for the Bipolar channels,  $\pm 1000$  µV for the Auxiliary channels and  $\pm 250 \mu V$  for the Sensors. Depending on the selected channel configuration the ranges for the Unipolar channels are  $\pm$  100 µV for the EEG configuration and  $\pm 250 \mu V$  for the other configurations.

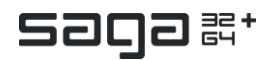

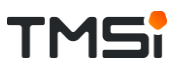

The user can set the Scaling, Range and Offset automatically by first selecting the Channel group from the drop-down list and afterwards pressing the corresponding button. Furthermore, the user can choose a Zero Offset view.

The range for each channel group can be adjusted by either inserting a certain value and pressing the 'Set' button next to the input field or by selecting a specific range from the drop-down menu.

Besides using the buttons in this tab, the user can also select the channels of interest by clicking with the right mouse button on the channel name in the viewer to perform scaling actions.

Finally, the user can choose 'Show Triggers' or 'Hide Triggers' (see [Figure 29\)](#page-21-1). When

'Show Triggers' is chosen, 18 indicators are shown. The 'Sync' indicator blinks when a Sync Out Square Wave is configured, with a frequency equal to the Square Wave's frequency. For low frequencies, the blinking indicator is shown reliably. The 'Trig' indicator blinks when the Data Recorder's Trigger input is high. These Data Recorder Trigger inputs can be used to generate events, which are displayed in the data stream in a similar manner as the Marker events and saved in the .events.csv file. The generation of these Trigger Event Lines can be enabled/disabled by selecting the button. When the Trigger events are disabled in the viewer, they are not saved to the .events.csv file either, but the information remains available in the STATUS channel.

Below the 'Sync' and 'Trig' indicators, 16 indicators are shown that light up when the respective Docking Station Trigger input is high (again, only low frequencies are shown reliably). The Signal Viewer will warn the user when Wi-Fi is active during docked measurements, as Docking Station triggers can be unreliable when Wi-Fi is active (see [Figure 29\)](#page-21-1). No warning can be presented when data loss events occur during measuring over the Wi-Fi interface.

## <span id="page-21-0"></span>**Filters**

On the Filters tab (see [Figure 30\)](#page-21-2), the user can apply high- and low-pass filters on the Unipolar, Bipolar and Auxiliary channels respectively. The upper threshold for the filters is set to the Nyquist frequency (1/2 of the sampling frequency). When setting the value above this threshold, it will be forced to the Nyquist frequency.

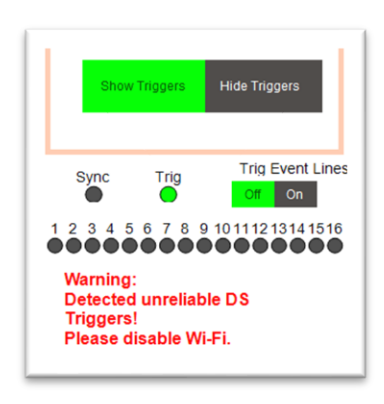

**Figure 29: QRA screenshot (cut-out) - Trigger viewer settings, including the warning given when Docking Station Triggers are unreliable.**

<span id="page-21-2"></span><span id="page-21-1"></span>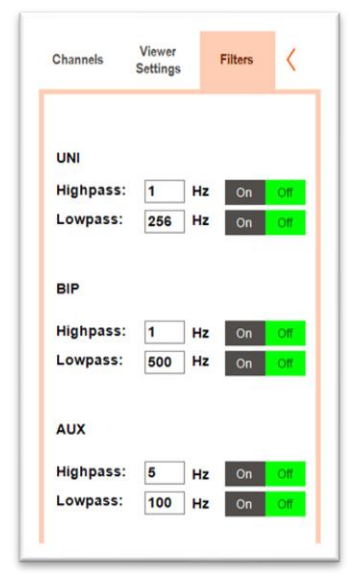

**Figure 30: QRA screenshot (cut-out) - Filter viewer.**

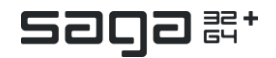

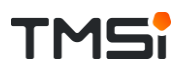

## <span id="page-22-0"></span>**6.4** Recording

In the upper right corner of the Signal Viewer page, the data recording can be started by pressing the 'REC. button' [\(Figure 31b](#page-22-1)). In case of a Docked or Fiber interface, a Poly5 file will be created in the 'Documents folder' or the folder specified in the Data Manager directly. In case of a Wi-Fi interface, first two temporary files (one on the device and one on the PC) will be created and later, during data repair (see Data [Repair \(Wi-Fi\)\)](#page-28-1), combined in one data file that will also be stored in the 'Documents folder' or the Data manager folder.

Before starting the recording, a filename can be specified in the input field, which will be combined with the time and date of the measurement to create the final filename (see [File naming\)](#page-22-2).

During recording, the recording time is shown next to the 'Stop Rec. button' and the message 'Not Recording' is removed from the data viewer [\(Figure 31c](#page-22-1)).

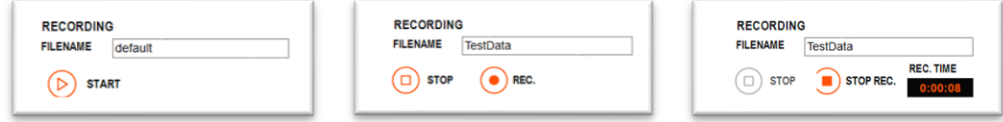

<span id="page-22-1"></span>**Figure 31: QRA screenshot (cut-outs) - (a) Signal Viewer not started, (b) Signal Viewer started - not recording, (c) Recording started**

## <span id="page-22-2"></span>**File naming**

A measurement started in the Signal Viewer with a Docked or Fiber interface, will have the following format: "*Filename*"-"*year*""*month*""*day*"\_ "*hour*""*minutes*""*seconds*".DATA.Poly5.

"*Filename*" is the filename that is defined by the user in the input field of the Signal Viewer. The "*year*", "*month*", "*day*", "*hour*", "*minutes*", and "*seconds*" are taken from the PC time at the moment of starting the recording.

A file created after data repair with the Wi-Fi interface will have the same filename format, except for the word 'DATA' that is being replaced by the word 'Repair'.

A file that has been created by downloading a card recording, will have the following filename format:

"*Filename*"\_"ID"\_"*year*""*month*""*day*"\_"*hour*""*minutes*""*seconds*".SAGA Recording.Poly5

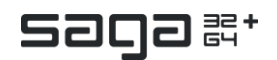

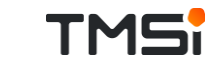

# <span id="page-23-0"></span>**7 DATA REPAIR (WI-FI)**

In Wi-Fi mode, data repair is always enabled. When a recording is finished, the Data Repair page will be shown [\(Figure 32\)](#page-23-1).

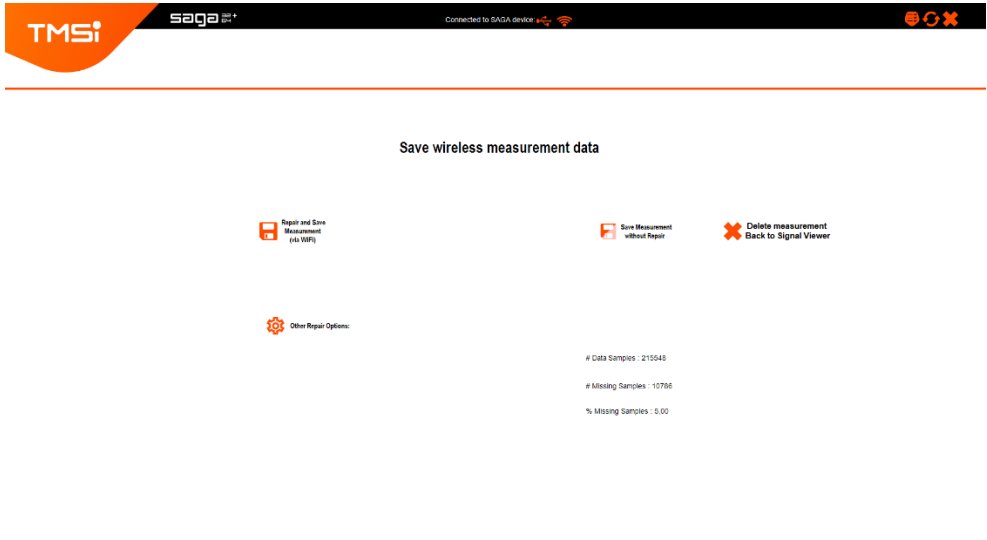

<span id="page-23-1"></span>**Figure 32: QRA screenshot - Data Repair page**

In the lower right corner, the number of data samples in the recorded file are shown together with the number of missing samples and the percentage of missing samples. Based on these values a choice between the different repair options can be made (see [Figure 33\)](#page-24-0).

When the percentage of missing samples is <15% the other repair options are not shown and the default choice for the data repair would be the 'Repair and Save Measurement (via Wi-Fi)'. When this button is pressed, the SAGA device will start the repair of the data (filling in the missing samples) by combining the two collected datasets. When the number of missing samples is below 500, the 'Repair and Save Measurement (via Wi-Fi)' option will be automatically chosen and executed. An indicator of the progress (in percentage and sample counter number) will be shown when the repair is started. When the repair is finished, the repaired file is stored in the 'Documents' folder or the folder specified in the Data Manager (see [File naming\)](#page-22-2) and the user is redirected to the Signal Viewer page.

When the percentage of missing samples is >15%, the repair option to download the full recording is shown and recommended. When the user clicks on the 'Download Full Recording' button, the message that the SAGA should be docked is shown. When the user then clicks on the 'OK start download' button, the interface will be switched to Docked, the user will be redirected to the Download recording page and the download of the full recording starts automatically.

The user can also choose to save the data without performing a data repair by selecting the 'Save Measurement without Repair' button.

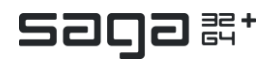

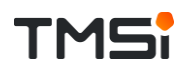

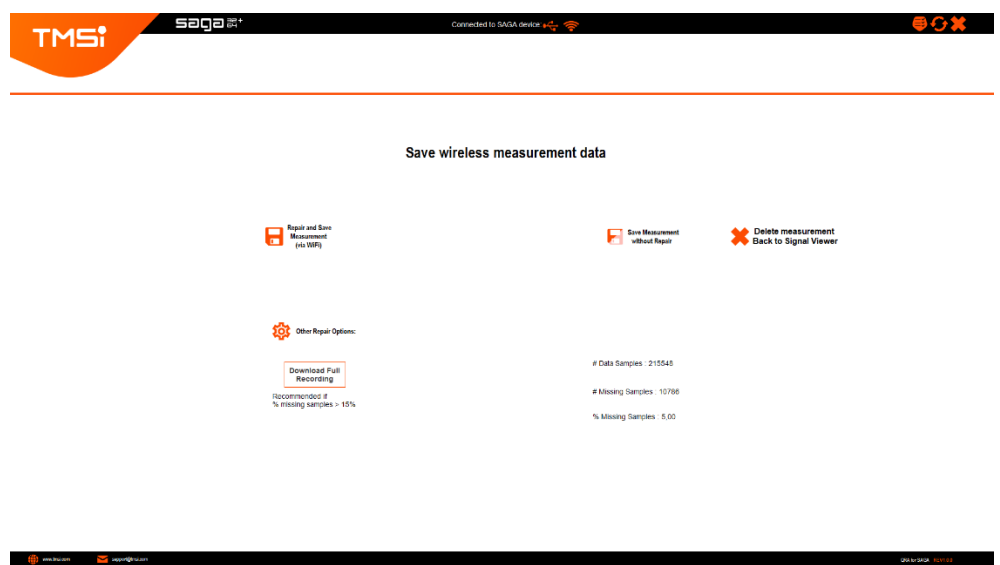

<span id="page-24-0"></span>**Figure 33: QRA screenshot - Other Repair Options**

When the user doesn't want to perform any data repair at all, and doesn't want to save the measured data, the user can press the 'Delete measurement, Back to Signal Viewer' button and will be redirected to the Signal Viewer page.

When the user clicks on the 'Don't save measurement' button during the process of data repair, the Repair Fail Options page will be shown [\(Figure 34\)](#page-24-1).

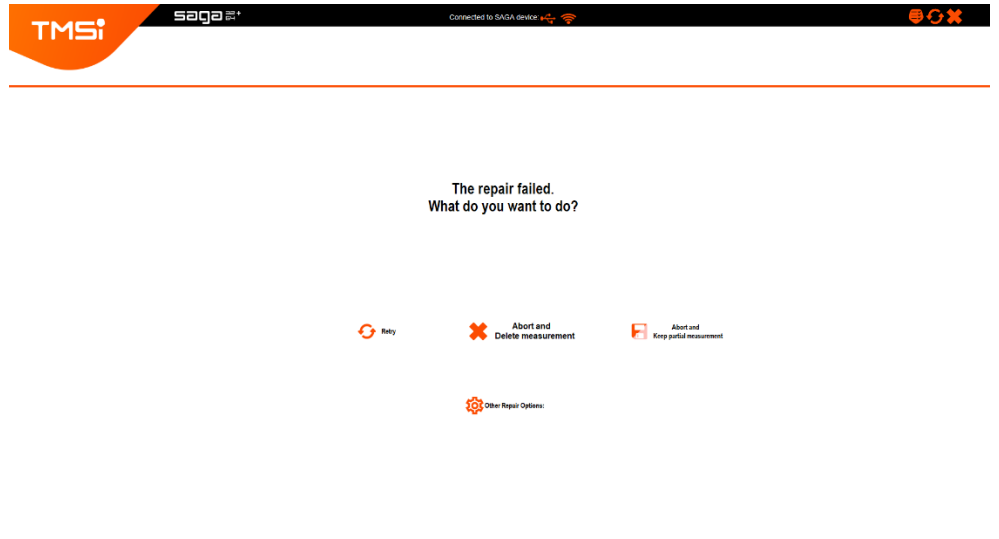

<span id="page-24-1"></span>**Figure 34: QRA screenshot - Repair Fail Options**

There are three options when the repair failed: 'Retry', 'Abort and Delete measurement' and the 'Abort and Keep partial measurement' option. Selecting 'Retry' will restart the repair process (via Wi-Fi). The repair file that was already started will be deleted automatically. When the user presses the 'Abort and Delete measurement' button, the user will be redirected to the Signal Viewer page, no data files will be saved and the repair file that was already started will be deleted. When

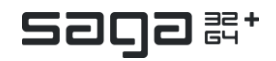

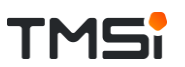

choosing the option 'Abort and Keep partial measurement', the repaired file is saved, which contains data up to the point where the repair was aborted. This means that when the repair was aborted at sample 8000 of 20000, the partial measurement will contain only 8000 samples. The user will be redirected to the Signal Viewer page after selecting this option.

In case of a repair fail, for example due to loss of the connection between Data Recorder and Docking Station during data repair, a message is displayed at what point repair failed (see [Figure 35\)](#page-25-0). The data from the complete measurement is saved, but the data is only partially repaired. Data after the sample counter value stated in the 'Repair issues' can contain missing samples. To retrieve the complete measurement data file, the QRA should be reset. Next, the Data Recorder should be docked. By selecting the 'Connect to docked SAGA' button, the connection to the device is opened. The user will see a screen that states 'There is a card recording on the device!' (see [Figure 4\)](#page-5-0). Selection of the 'Check Recording' button will redirect the user to the 'Download Recording' Page, where the full recording can be downloaded from SAGA's onboard memory.

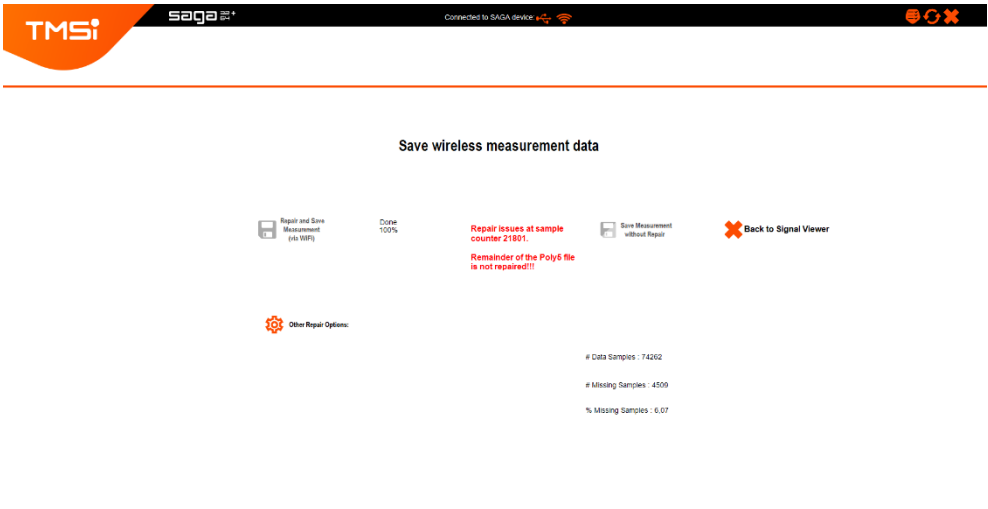

<span id="page-25-0"></span>**Figure 35: QRA screenshot - Repair failed due to loss of connection between Docking Station and Data Recorder.**

An important difference between 'Data Repair' and 'Download full Recording' is the availability of Trigger data. In the Data Repair option, the locally stored file on the PC is combined with the data on the Data Recorder. The file on the PC contains Trigger data as this is recorded on the Docking Station. Hence, the combination of both files during Repair will contain data on Triggers that were recorded on the Docking Station. The 'Download full Recording' option can only save data that is stored on SAGA's Data Recorder. As no Trigger data is stored on the Data Recorder, the downloaded recording will not contain data on measured Triggers.

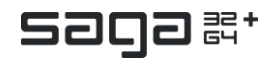

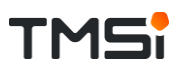

# <span id="page-26-0"></span>**8 CARD RECORDING**

On the Card Recording page, a card recording can be configured or a recording can be downloaded.

A card configuration or card download is only possible when the device is Docked. When the user tries to open the Card Recording page when he device is not Docked the user will get two options: (1) either to be redirected to the connection page and afterwards switch to the Docked interface or (2) to go back to the previous page from where the Card Recording button was pressed [\(Figure 36\)](#page-26-2).

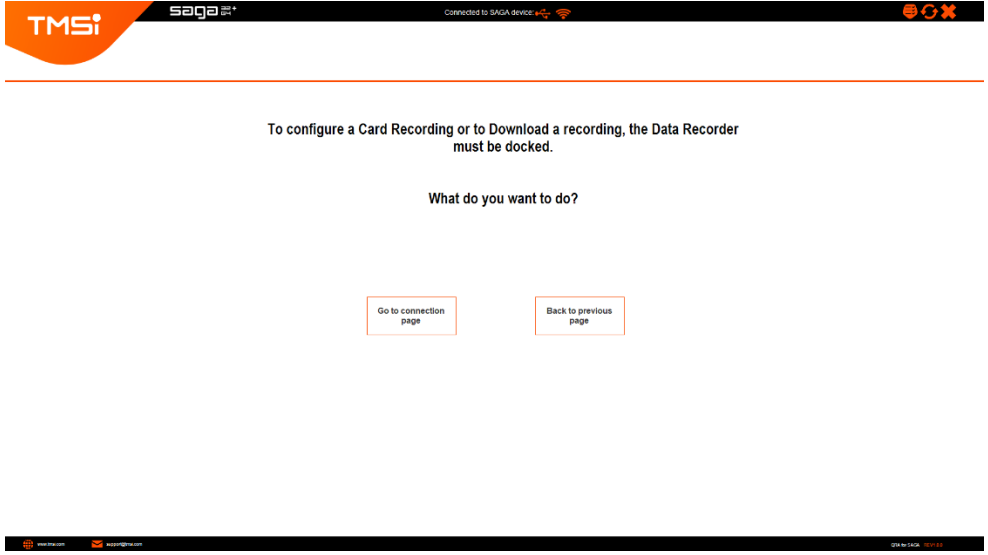

<span id="page-26-2"></span>**Figure 36: QRA screenshot - Card Recording message when device is not Docked**

#### <span id="page-26-1"></span>**Download Recording**  $8.1$

The Download Recording page (see [Figure 38\)](#page-27-0) can either be reached via the Start screen, via the Recording Check, via the Card Recording button, or via the repair option to get the full (unrepaired) file after measuring with the Wi-Fi interface. When it is reached via the Start screen, the Card Recording button or the Repair page, the user can always get back to the previous page. When it is reached via the Recording Check, the user can only press the 'Delete all recordings and go to settings' or 'Delete all recordings and disconnect' buttons. After pressing one of the two buttons, all measurements that are still on the device will be deleted when continuing [\(Figure](#page-26-3)  [37\)](#page-26-3).

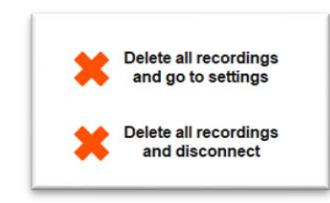

<span id="page-26-3"></span>**Figure 37: QRA screenshot (cut-out) – Delete recordings and continue to either settings or disconnect, after Recording check.**

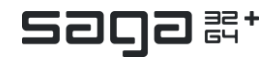

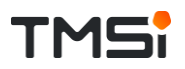

**WHEN CONTINUING TO THE CONFIGURATION OR CONNECTIONS PAGE OF THE QRA WITHOUT HAVING DOWNLOADED ALL THE AVAILABLE RECORDINGS, ALL THESE RECORDINGS WILL BE DELETED!**

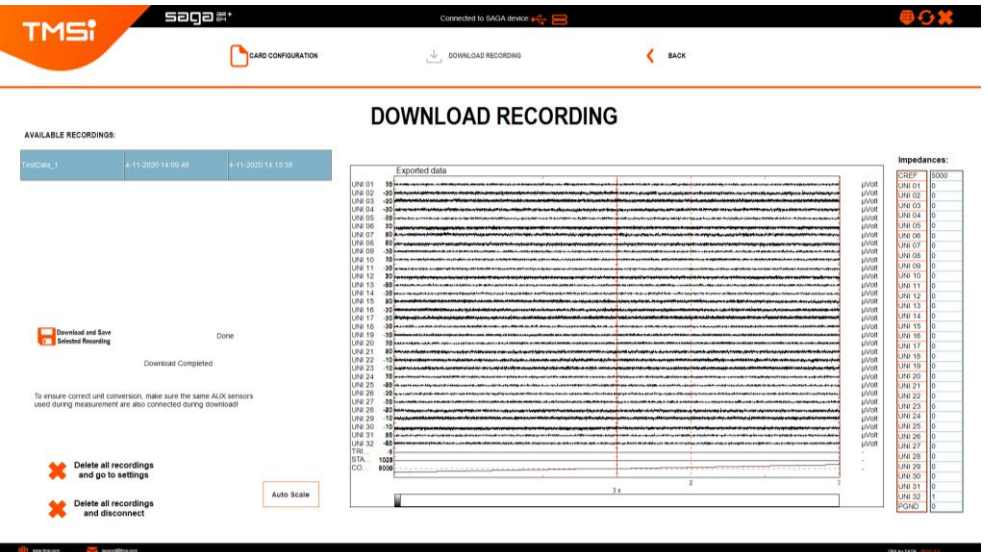

<span id="page-27-0"></span>**Figure 38: QRA screenshot - Download Recording page**

The list below 'Available recordings' shows the recordings that are currently on the device. The filename that is shown in the left column can be defined by the user on the Card Configuration page, but in case of a download after a measurement in Wi-Fi mode, this column is left empty.

After selecting a file from the list (blue background) and pressing the 'Download and Save Selected Recording' button, the file will first be downloaded by the QRA and afterwards saved in the 'Documents' folder or the folder specified in the Data Manager as a Poly5 file. To ensure correct unit conversion, the AUX sensors used during measurement should be connected during download. A message is displayed that instructs the user to do so.

The process of downloading can take some time and therefore an indicator of the percentage of download is shown [\(Figure 39a](#page-27-1)). However, if a very large file needs to be downloaded, it can even take some time before the progress indicator changes from 0 to 1%. During the download process nothing else can be done with the QRA (all buttons, except for the Cancel button, are blocked). The download process can be cancelled by pressing the Cancel button and can be started again later. When the download process has been finished, the saving will start immediately [\(Figure 39](#page-27-1) b-c). The progress of saving the recording is shown by displaying the amount of time of the recording that has been saved.

| Download progress: 6%<br>Cancel | Jownload progress: 99% | Cancel | Saving<br>03:30,7<br>Marker<br>0.03.51,300<br>ready<br>0:00:00,000 reset | Cancel<br>ᆸ | Done<br>Download Completed |
|---------------------------------|------------------------|--------|--------------------------------------------------------------------------|-------------|----------------------------|
|                                 |                        |        |                                                                          |             |                            |

<span id="page-27-1"></span>**Figure 39: QRA screenshot (cut-outs) - (a) Download in progress, (b) Download (almost) finished, (c) Saving started, (d) Download process completed**

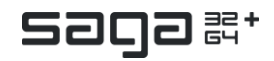

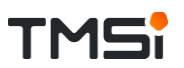

After the download and saving process has been finished [\(Figure 39d](#page-27-1)), the data is shown in the signal viewer on the right. The Auto Scale button can be used to apply auto scaling on all visible channels at the same time. In the right table the average impedance values (over 30 seconds) are shown. These values are only collected when in the card recording configuration the prerecording impedance measurement is set to 'on'. Both the downloaded file as well as the impedance measurement values are saved in the 'Documents folder' or the folder specified in the Data Manager. The impedance values are stored in an ini-file with a filename ending with '.PreRecImpData'.

## <span id="page-28-0"></span>**Card Configuration**

On the Card Configuration tab, the user can set all the settings for a card recording [\(Figure 40\)](#page-28-2). The user should first adapt the Measurement Settings by selecting the 'Settings and Channel Configuration' button, before making changes to the Recording timing or Subject info settings.

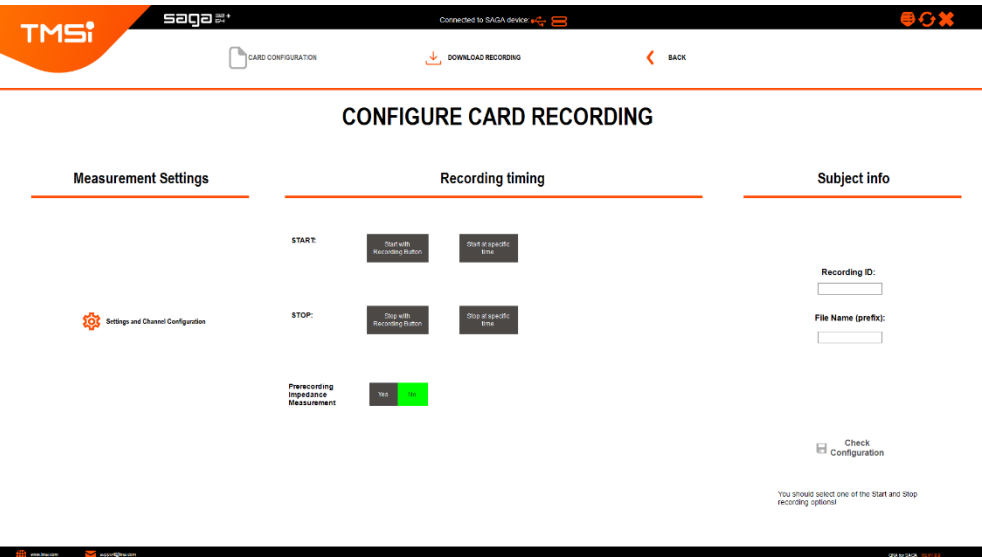

<span id="page-28-2"></span>**Figure 40: QRA screenshot – Configure Card Recording page**

## <span id="page-28-1"></span>**Subject info**

If Data Manager is used, under the tab 'Subject info' the details from the Data Manager (name and subject ID) are shown, otherwise this field is left blank.

The Recording ID and File Name can be specified by the user and will be used for the naming of the file that is shown on the Download Recording page and the filename of the downloaded data.

## **Recording Timing**

When the Configure card recording page is reached for the first time, no selection for the timing of a recording has been made. Before being able to save the configuration on the device, one of the two options (start via button or start at specific

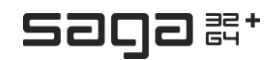

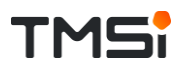

time) should be selected. If no selection is made, the Check Configuration button is greyed out and the explanation is displayed below the button (see [Figure 40\)](#page-28-2).

When selecting one of the two 'start options', the corresponding 'stop option' will also be selected and vice versa (see [Figure 41\)](#page-29-0).

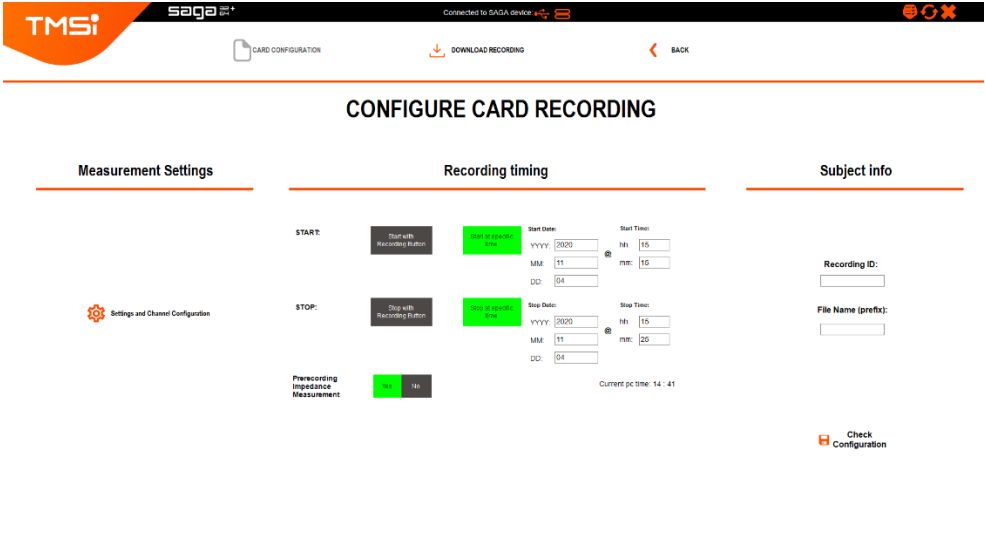

<span id="page-29-0"></span>**Figure 41: QRA screenshot - Specify start and stop recording time**

When 'Start at specific time' is selected, the start and stop date and time are shown and can be edited by the user. By default, the start and stop date is the current date. The default start time is the connection time +1 hour and the default stop time is the connection time +1 hour and +10 minutes. The connection time is defined at the moment of QRA launch. Both the hours and minutes should be given as double digits, meaning that the input for 9.03 should be entered as *hh: 09, mm: 03*.

When Prerecording Impedance Measurement is selected, the impedances of the selected channels will be measured over the first 30 seconds of the measurement (after starting the recording). These values will be stored after download of the measurement file in a separate ini-file (see [Download Recording\)](#page-26-1).

#### **Measurement Settings**

If no measurement settings and channel configurations are defined yet for the card recording, this can be done via the 'Settings and Channel Configuration' button. When accessing these from the Configure Card Recording page, the user cannot go back to the connections page and cannot go to the Signal Viewer or Impedance Check. When the user has finished the measurement settings, he can go back to the Configure Card Recording page by pressing the 'Save Settings and Back to Card Config' button on the Configuration page (see [Figure 42\)](#page-30-0). The maximum bandwidth for a Card Recording has been defined at 1.7 Mb. When the combination of channel selection and sampling rate leads to a higher bandwidth, a warning is printed below the bandwidth that is in use (see Figure  $42$ ). The user has to adapt the configuration to fall within the bandwidth constraints before being able to go back to the 'Configure Card Recording' page. The Bandwidth check will also be performed when the user

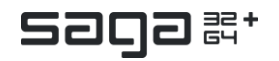

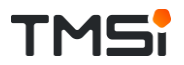

presses the 'Check Configuration' button (on the 'Configure Card Recording' page) and when the bandwidth is too high, the user is redirected to the Configuration page, where a warning is printed below the bandwidth that is in use.

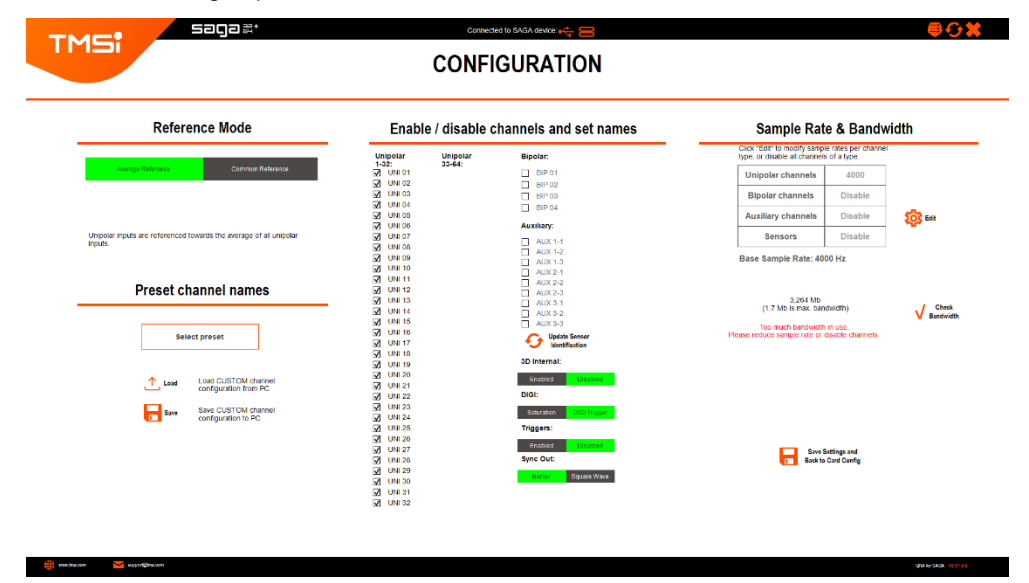

<span id="page-30-0"></span>**Figure 42: QRA screenshot - Bandwidth check and 'Save Settings and Back to Card' button in case of a Card Configuration**

When the user is done with the card configuration, the user should press the 'Check Configuration' button, which provides an overview of the configuration settings as defined by the user (see [Figure 43\)](#page-31-0). Especially the recording timing should be checked; one of the two starting options should be 'on'. When all settings are correct, the user can press the 'Save this Configuration and disconnect' button. A new card recording configuration will then be set on the device and the user is redirected to the Start screen, where the user can choose to completely close the QRA and start a recording later (either automatically or by pressing the recording button) or connect to SAGA again. If the user still wants to change something to the configuration, the user can press 'Back' and the Configure Card Recording page will be shown again.

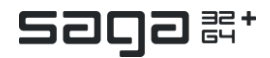

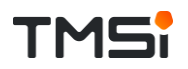

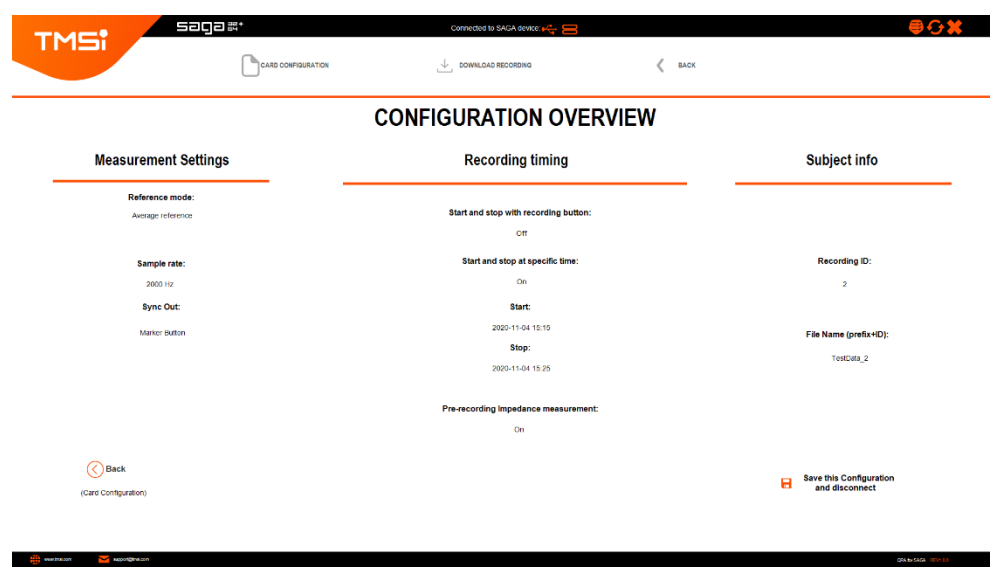

<span id="page-31-0"></span>**Figure 43: QRA screenshot - Configuration Overview page**

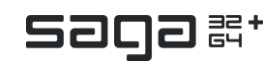

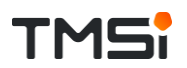

# <span id="page-32-0"></span>**9 RECORDING AND CONFIG CHECK**

Going through the different steps of the QRA flow will set new parameters and settings to the SAGA device, which in turn deletes all the previous settings, including card configurations and recordings. Therefore, before continuing after a connection has been made, the QRA performs a check whether there is still a card configuration or a card recording on the device.

The Card recording check and the Card configuration check are explained in the [Start screen](#page-3-1) section of this document.

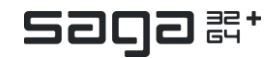

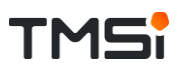

# <span id="page-33-0"></span>**10 STATUS, RESET AND EXIT**

At the upper right corner, three buttons, representing 'Status', 'Reset' and 'Exit' respectively, are shown [\(Figure 44\)](#page-33-1). These buttons can be selected at all times, except during recording, repair or download.

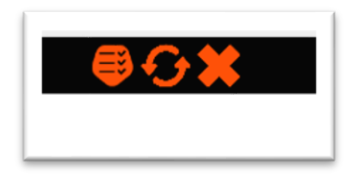

<span id="page-33-1"></span>**Figure 44: QRA screenshot (cut-out) - Status, Reset and Exit buttons respectively**

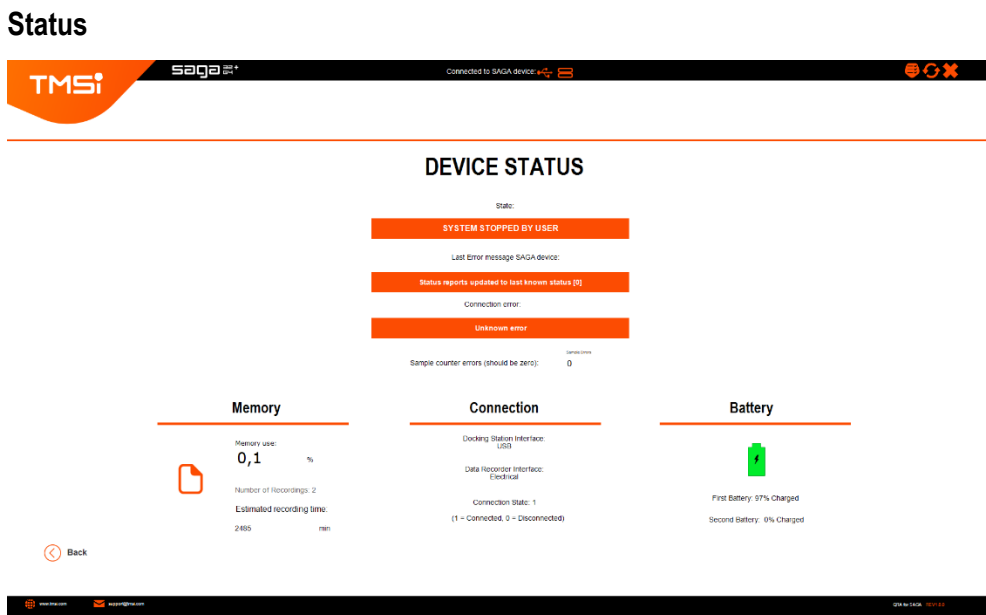

<span id="page-33-2"></span>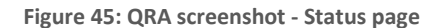

The status page provides an overview of the current status of the SAGA device [\(Figure 45\)](#page-33-2). In the three orange bars, the current state message generated by the QRA, the last status message provided by the SAGA and the last error code given by the SAGA device are shown. Below the orange bars, the sample counter errors are shown. This value should always be equal to zero.

On the Memory tab, the percentage of memory on the card that is currently being used is shown. Based on this percentage and the current bandwidth in use, the estimated recording time is calculated. Furthermore, the number of available recordings is displayed in the Memory tab.

On the Connection tab, the Interface types for both Docking Station and Data Recorder are shown, as well as the current connection state (connected or disconnected).

On the Battery tab a battery level indicator is shown and the percentage charge of both batteries is given.

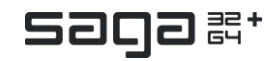

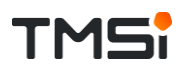

The user can leave the Status page by pressing the 'Back button.

#### **Reset**

When pressing the reset button, the Reset page is shown. The user can choose whether to reset the QRA or to return to the previous page [\(Figure 46\)](#page-34-0).

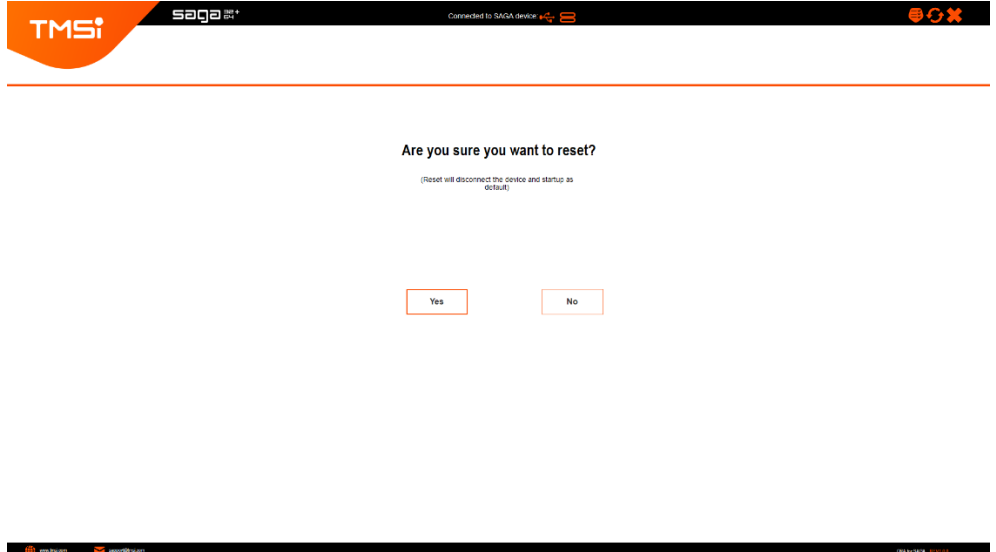

<span id="page-34-0"></span>**Figure 46: QRA screenshot - Reset page**

Resetting means that all settings will be reset to the last saved settings, SAGA will be disconnected and the user is redirected to the Start screen.

## **Exit**

When pressing the exit button, the Exit page is shown and the user can choose whether to exit the QRA or to return to the previous page [\(Figure 47\)](#page-34-1).

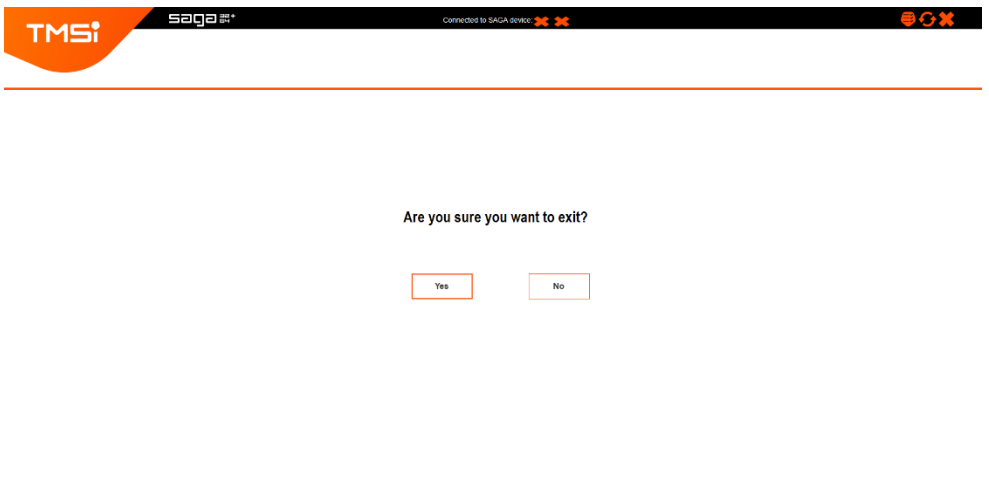

<span id="page-34-1"></span>**Figure 47: QRA screenshot - Exit page**

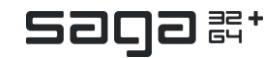

 $\checkmark$ 

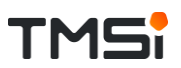

When Exit is chosen, SAGA will be disconnected, if this wasn't done yet, and the QRA will be closed.

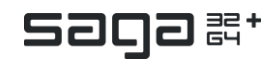

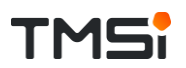

# <span id="page-36-0"></span>**11 DATA MANAGER**

The QRA can be opened as a stand-alone application or in combination with the Polybench Data Manager.

When selecting 'Designer active' in Data Manager, the user can still access the Polybench code by using the Escape button, but no changes can be made directly, because the QRA is made read-only (Project → Project Properties → Advanced → Read only  $=$  true).

All subject information that has been set in the Data Manager is sent to the QRA. In the menu bar the subject ID, the name and notes on the subject are shown [\(Figure](#page-36-1)  [48\)](#page-36-1). The information can be updated by pressing the orange 'Refresh' button.

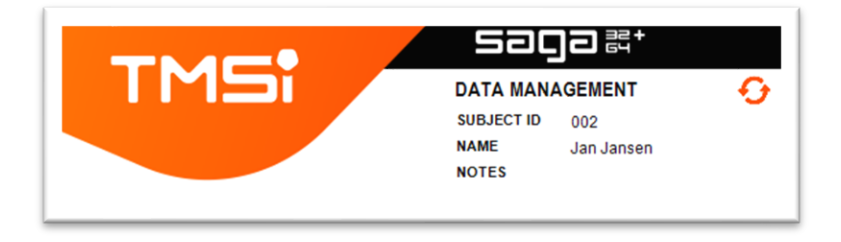

**Figure 48: QRA screenshot (cut-out) - Data Management details**

<span id="page-36-1"></span>The same details are also used when configuring a Card Recording (see [Subject](#page-28-1)  [info\)](#page-28-1), except for the notes on the chosen subject.

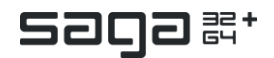

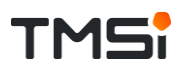

# <span id="page-37-0"></span>**12 CHANGELOG**

December 3rd, 2020 – Initial Release QRA for SAGA 1.0.0.

December  $17<sup>th</sup>$ , 2020 – Changed legend of the impedance viewer in QRA for SAGA 1.1.0 to better reflect impedance values of 500 kΩ (and higher).

Copyright © 2020 TMSi. All rights reserved.

**www.tmsi.com**

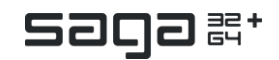